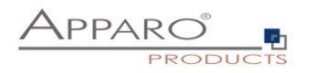

# Installation Guide

# Apparo Fast Edit

## For Microsoft Windows Server

IBM Cognos Analytics

Version 3.3.0.0

## Multi Instance

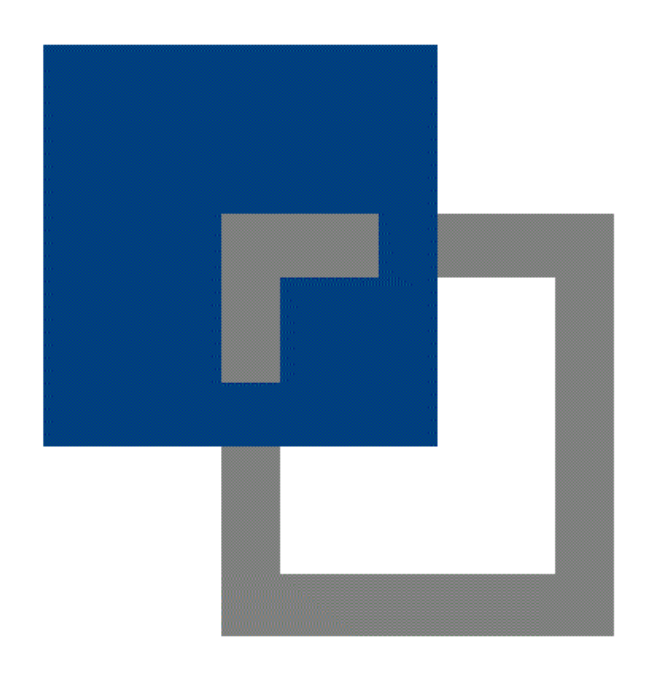

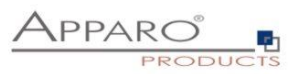

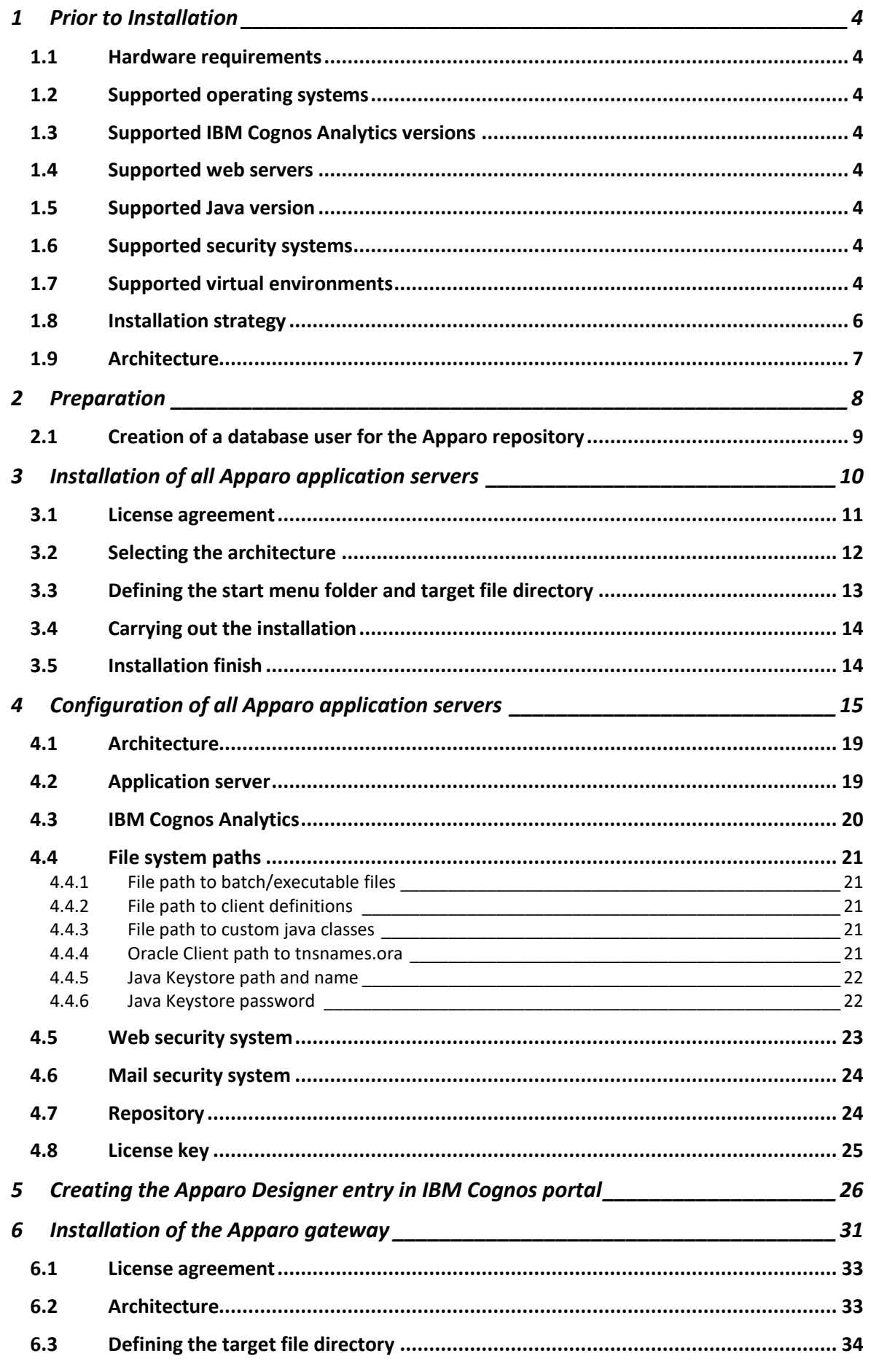

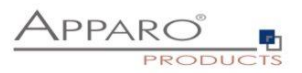

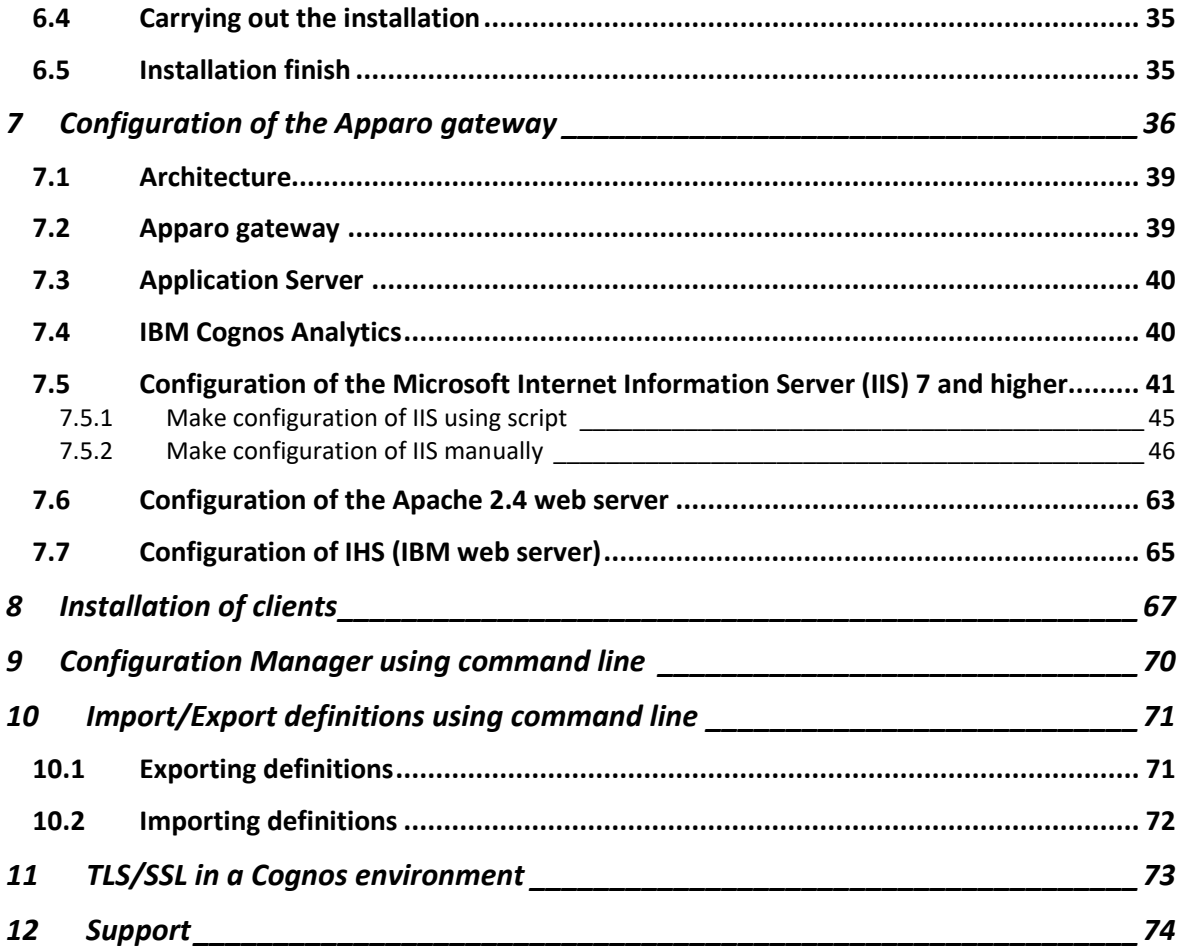

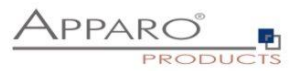

#### **1 Prior to Installation**

Installing Apparo Fast Edit can be done in 1 hour if you prepare your environment.

Please be aware of the following points before starting installation:

#### **1.1 Hardware requirements**

- **File system about 1 GB**
- **Main Memory about 2 GB**

#### **1.2 Supported operating systems**

• **Windows 2008-2022 (64 bit only)**

#### **1.3 Supported IBM Cognos Analytics versions**

• **All IBM Cognos Analytics 11 versions (with Cognos Gateway architecture only)**

#### **1.4 Supported web servers**

- **MS Internet Information Server (IIS) version 7.0 and higher**
- **Apache 2.4**
- **IBM Web server (IHS)**

#### **1.5 Supported Java version**

- **OpenJDK 11 (already in setup included)**
- **Oracle Java 11**

#### **1.6 Supported security systems**

• **All security systems that are currently in use for IBM Cognos Analytics**

#### **1.7 Supported virtual environments**

- **VMware ESX, ESXi**
- **VMware Player**
- **VMs of AWS, Azure**

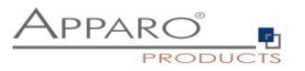

**Apparo Fast Edit must be installed using a local Windows administrator account.**

**The Cognos Analytics Firewall (CAF) is supported too. It is possible to use standard settings or adding host name/domains into the list of valid domains.**

**IBM Cognos Analytics must be already installed and running.**

**The IBM Cognos Analytics Gateway must be already installed.**

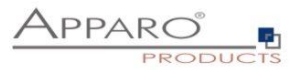

#### **1.8 Installation strategy**

Following steps are necessary in this order:

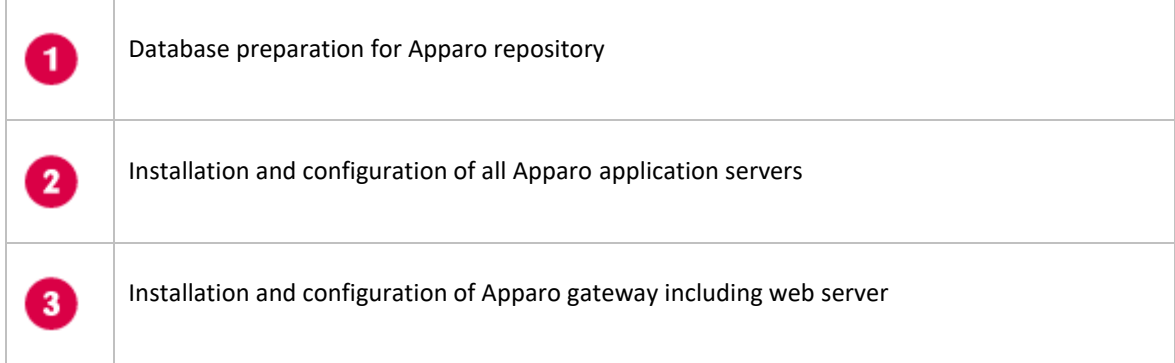

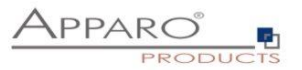

#### **1.9 Architecture**

Possible Apparo Fast Edit architectures:

**Single Instance**, your existing IBM Cognos Analytics environment is installed on 7 **one computer only – that's suitable for testing too.** A "Single Instance" is useful for small Cognos environments or test systems. 2 **Multi Instance**, one or more Apparo application servers are installed on one or more hosts. A "Multi Instance" is useful for better performance and high availability.

**This document is describing the installation and configuration process for a Multi Instance.**

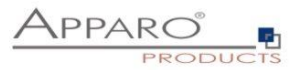

## **Preparation**

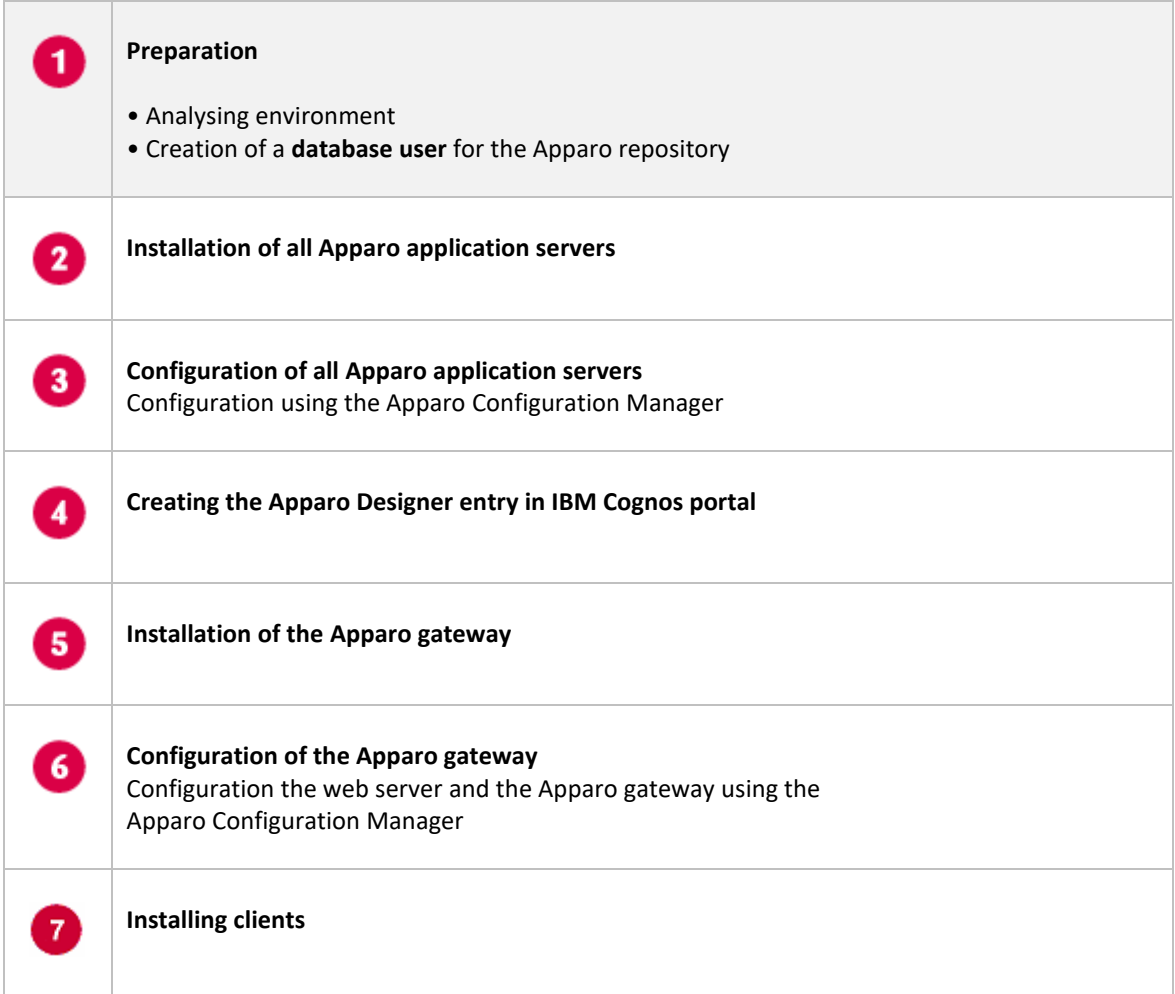

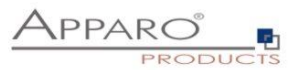

#### **2.1 Creation of a database user for the Apparo repository**

Apparo Fast Edit requires a Database repository. In this repository all of your definitions are stored.

Following databases are supported:

- **Oracle**
- **IBM DB/2 LUW**
- **MS SQL Server**

**This database user must be defined before starting the Apparo Fast Edit setup.**

**You can find a detail description in the document "Installation – creating database user".**

#### **Essential grants:**

- The database user must be able to create database tables
- A Login with this user must be possible.

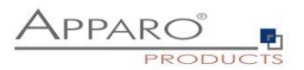

## **3 Installation of all Apparo application servers**

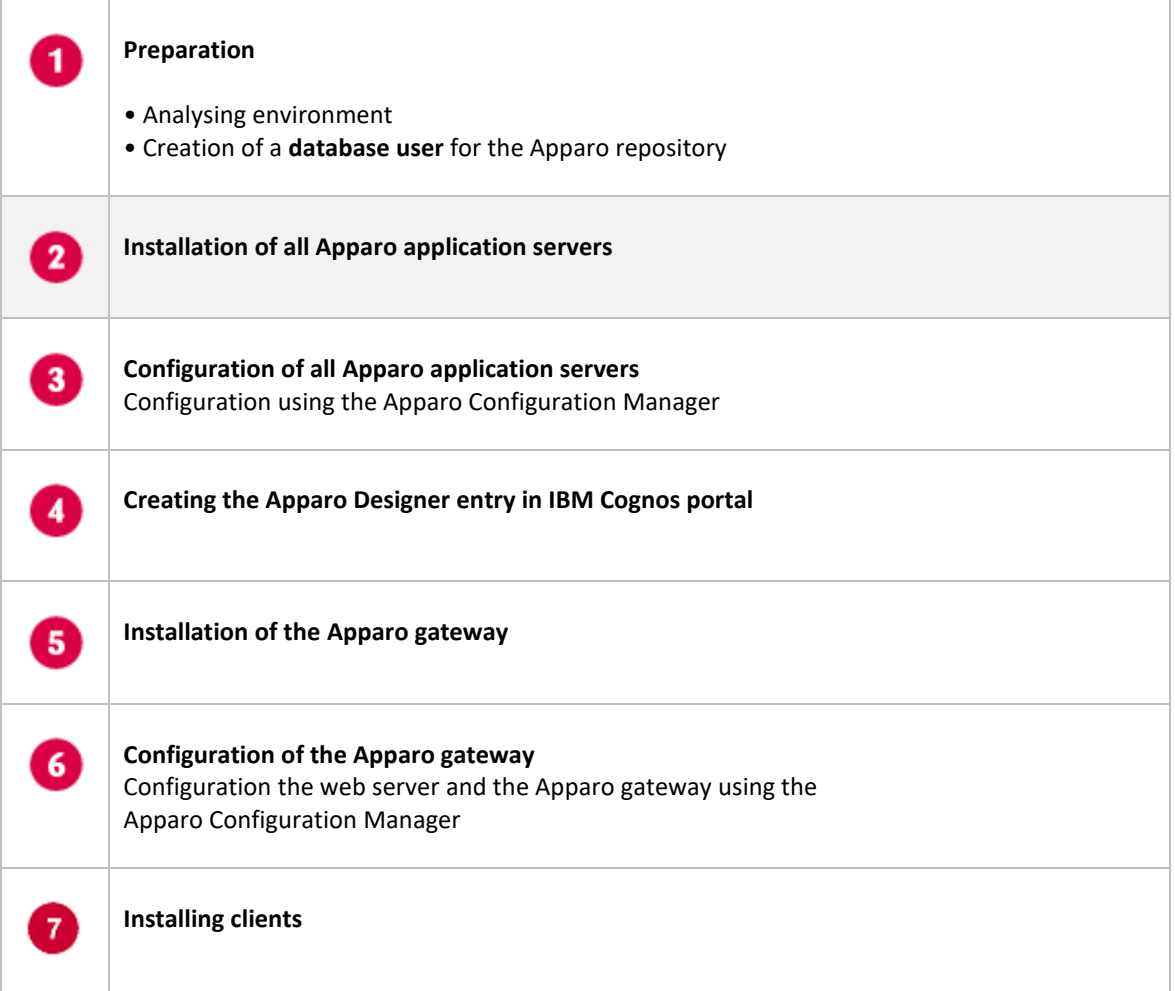

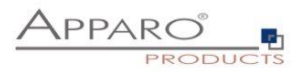

Start the Installation by starting the file

#### **FastEdit3.3.0.x.yyy\_windows\_tomcat\_cognos\_analytics.exe**

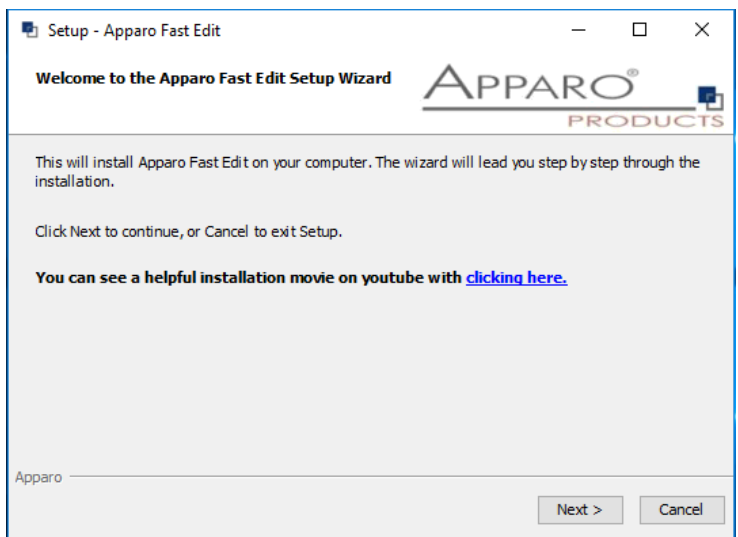

Confirm the beginning of the installation by clicking "Next".

#### **3.1 License agreement**

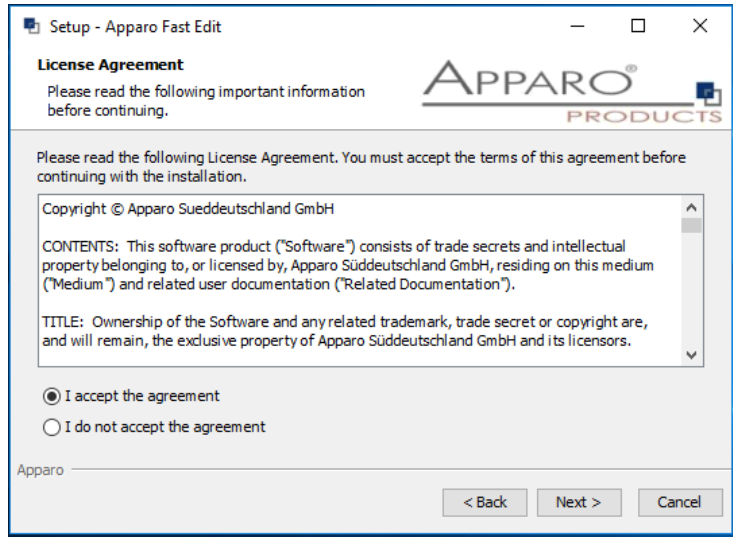

Read and confirm the license agreement by clicking "Next".

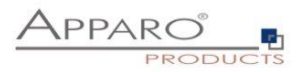

#### **3.2 Selecting the architecture**

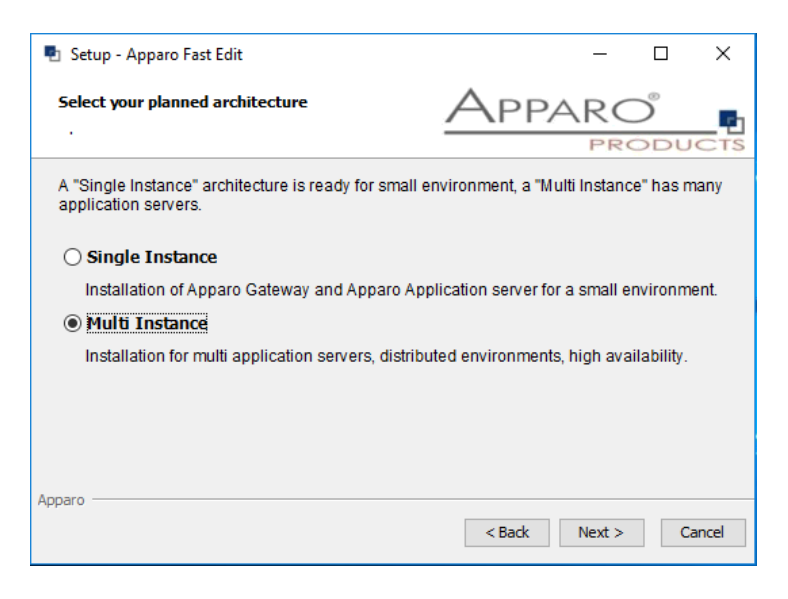

Select "Multi Instance" and choose "Next>".

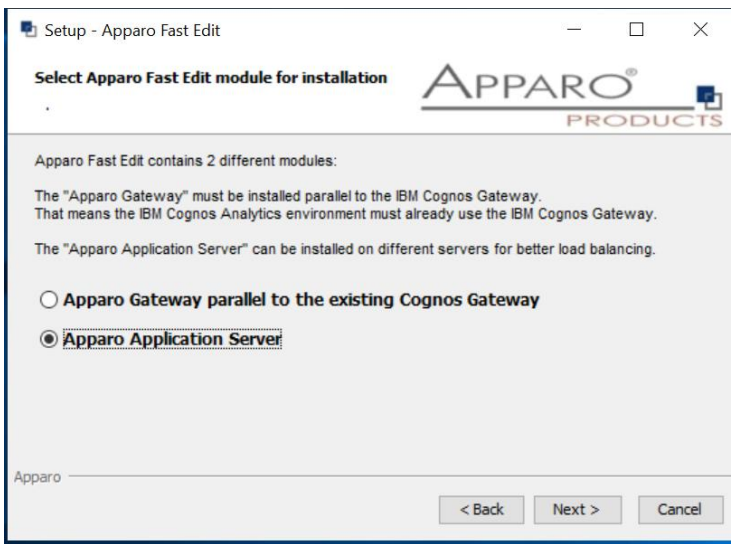

Please select "Apparo Application Server " and choose "Next>".

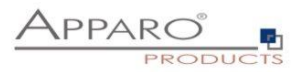

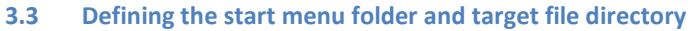

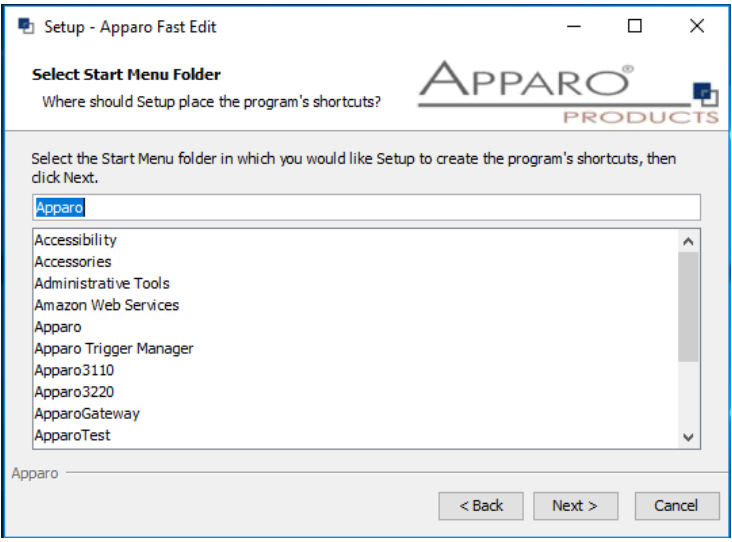

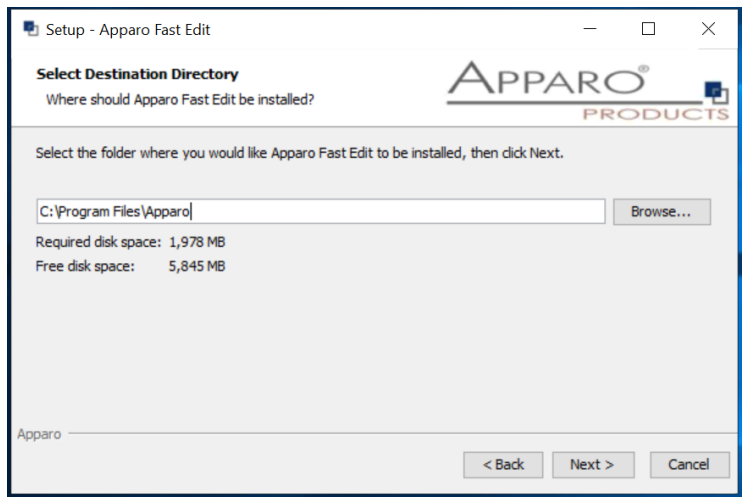

Please define folder and path and choose "Next >".

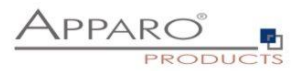

#### **3.4 Carrying out the installation**

Finally the installation of Apparo Fast Edit with the selected architecture will start. After that this installation must be configured with the **Apparo Configuration Manager**.

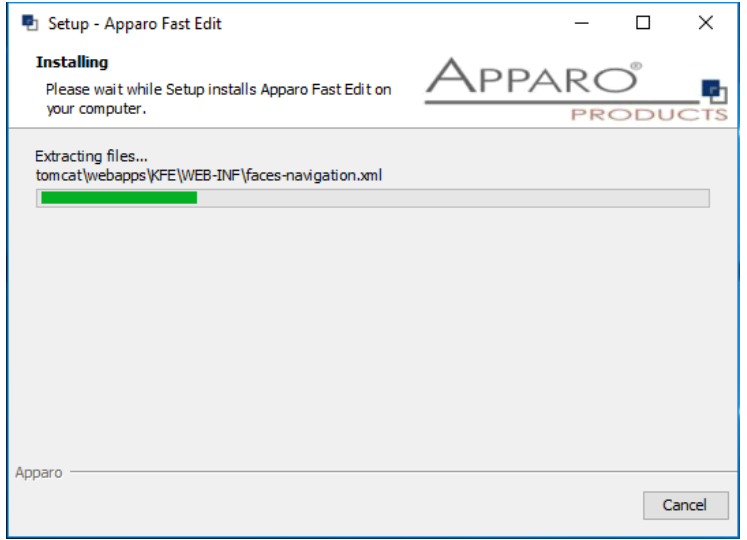

#### **3.5 Installation finish**

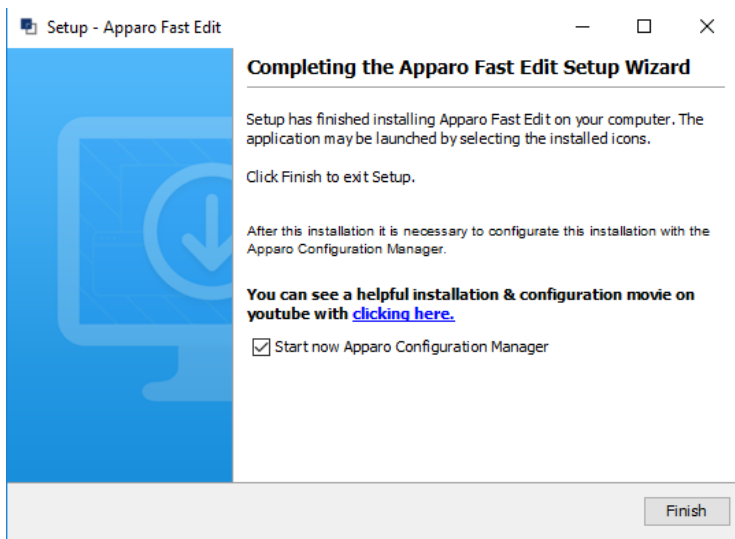

Now it's time to **configure** the installation with the **Apparo Configuration Manager.** 

Click "Finish" for completing the installation and to start the configuration.

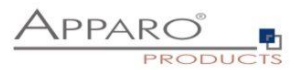

## **4 Configuration of all Apparo application servers**

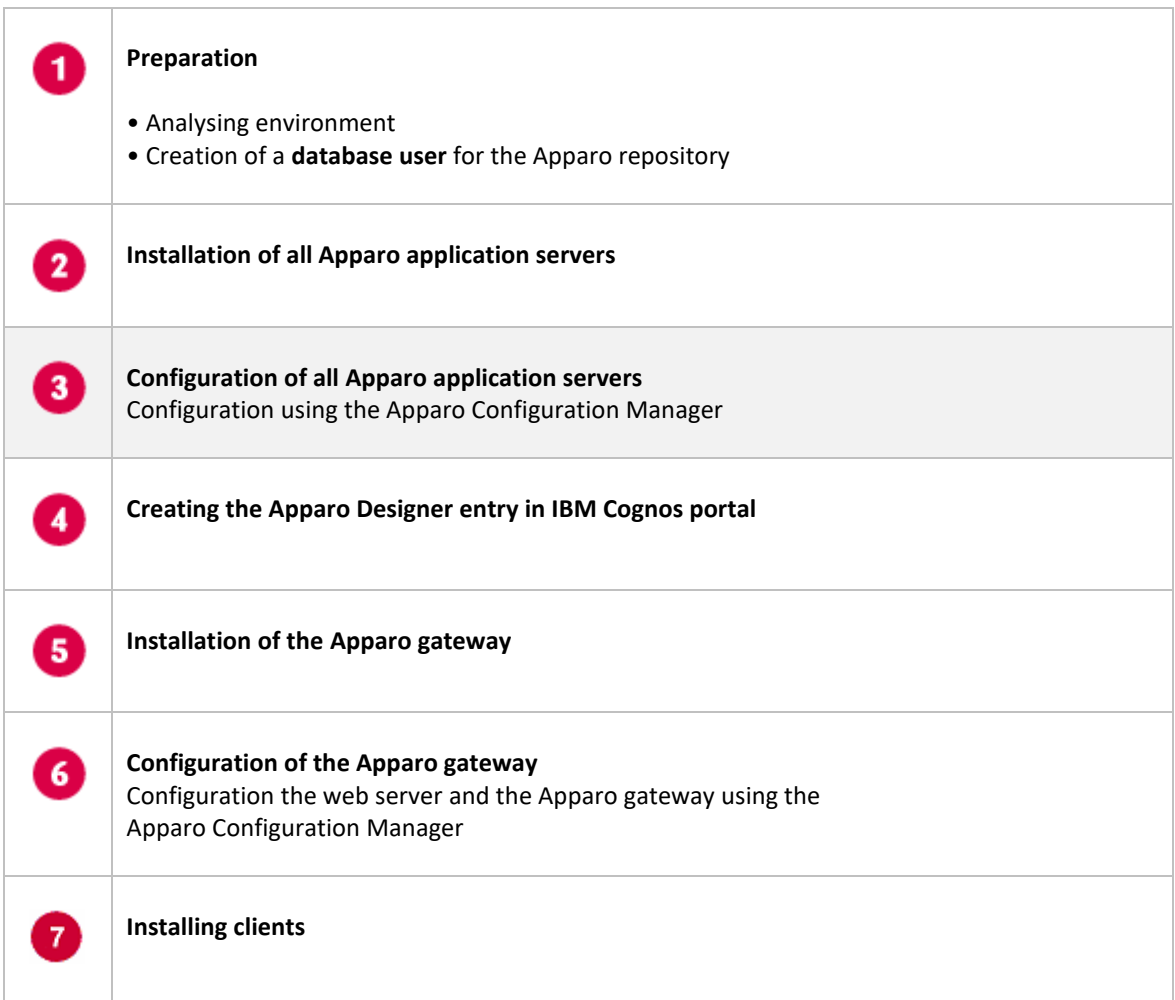

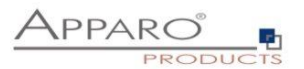

With the **Apparo Configuration Manager** you are able to configure the already installed Apparo application server.

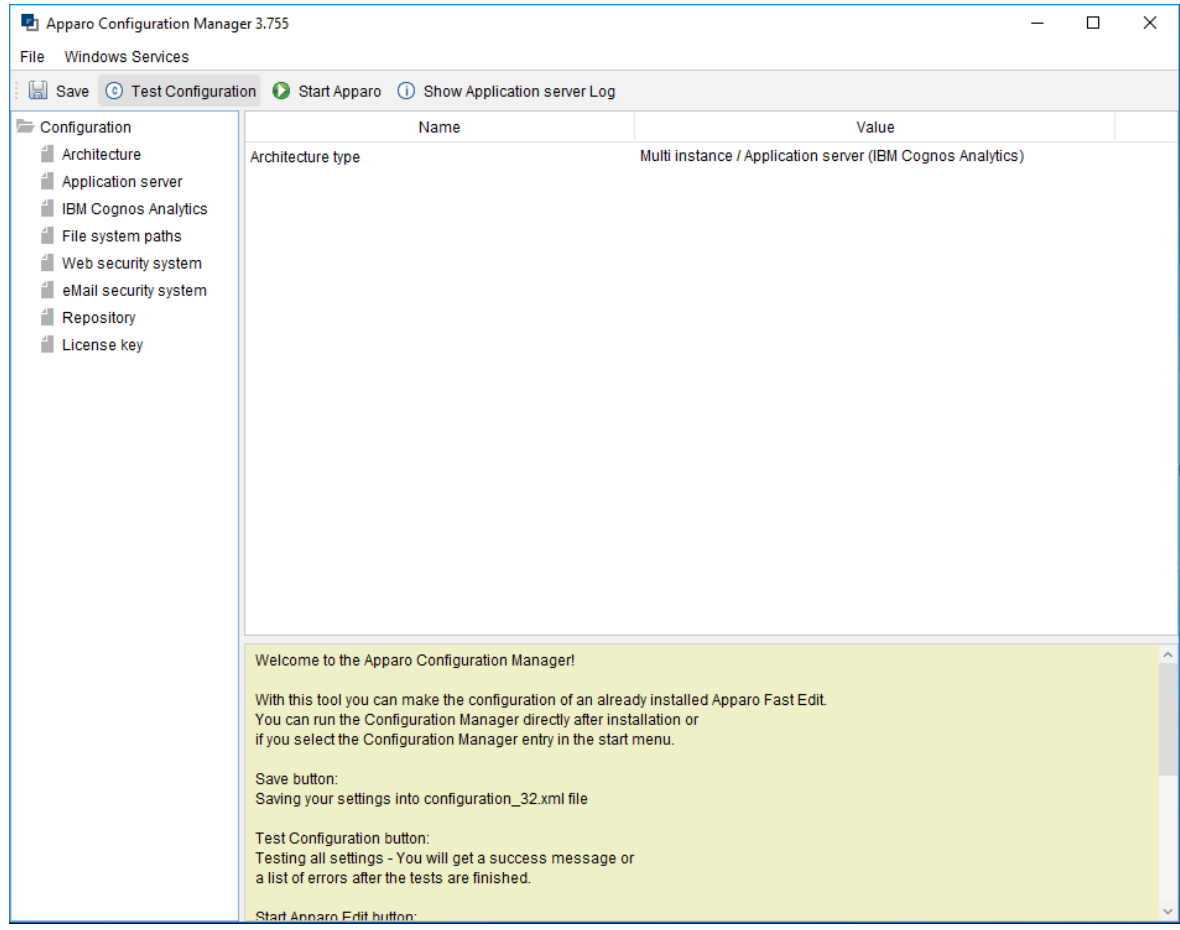

The settings are grouped into chapters (left side).

**For each setting you can read a helpful description text in the yellow box.**

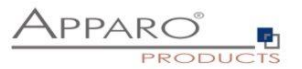

#### **To do list:**

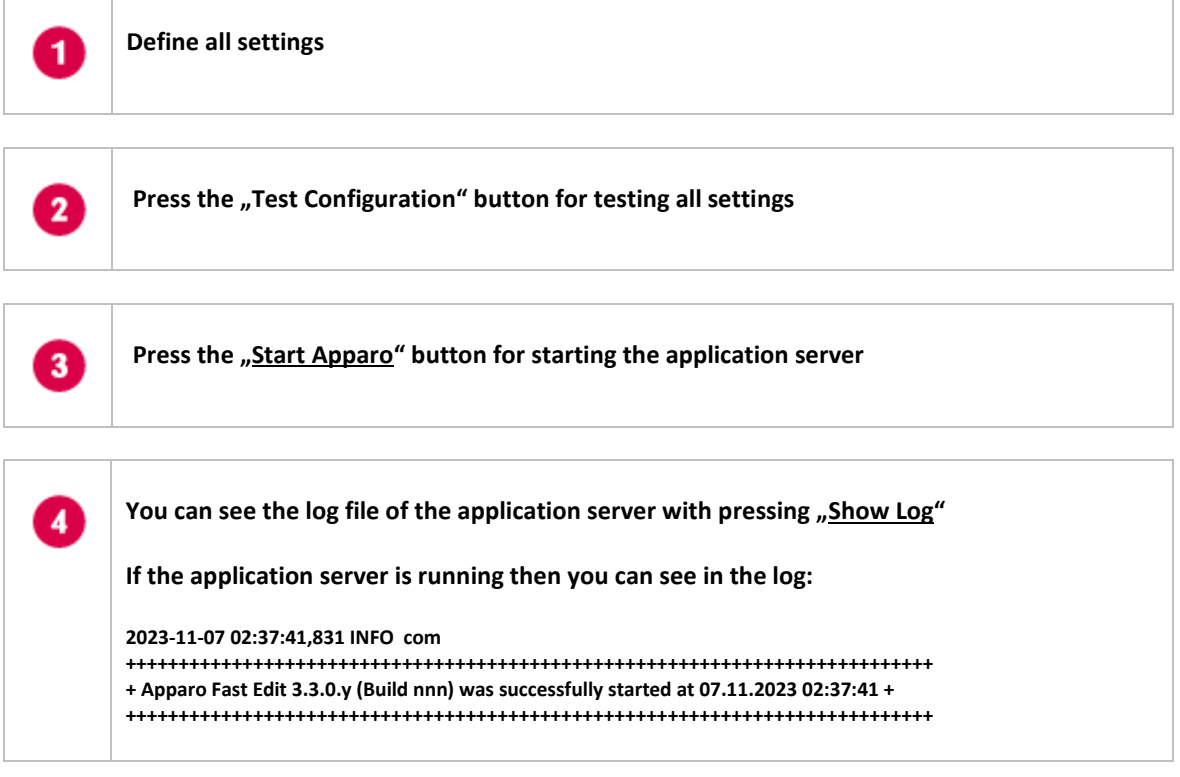

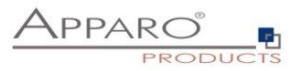

**Test of an Apparo application servers without using an Apparo gateway:**

**http://<applicationserver:<startport>/apparo/pages/apptest.xhtml**

**Example: [http://server1:18000/apparo/pages/apptest.xhtml](http://server1:18000/KFE/pages/apptest.xhtml)**

**With this URL you can test if the Apparo application server is running fine or has problems.**

**Output:**

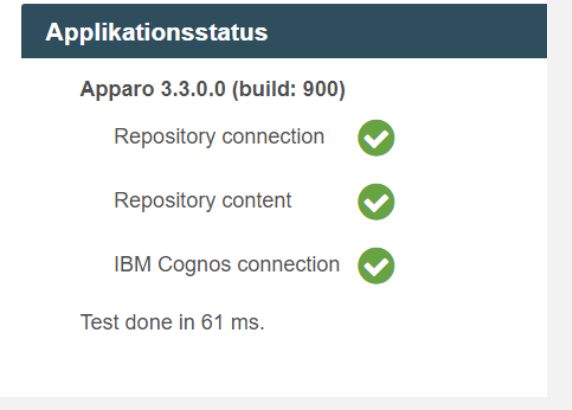

**The configuration of Apparo Fast Edit is stored in file configuration.xml in file directory [APPARO\_HOME]\FastEdit\cm .**

If you plan a parallel/cluster system then it's sometimes comfortable to copy this file into the target system.

If you open the Apparo Configuration Manager then you will see the same configuration settings like of your source system and it's possible to change it comfortable.

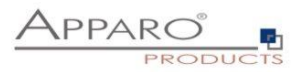

#### **4.1 Architecture**

In this section of the Configuration Managers you can find the selected Apparo architecture. This architecture was defined at installation time and is not changeable now.

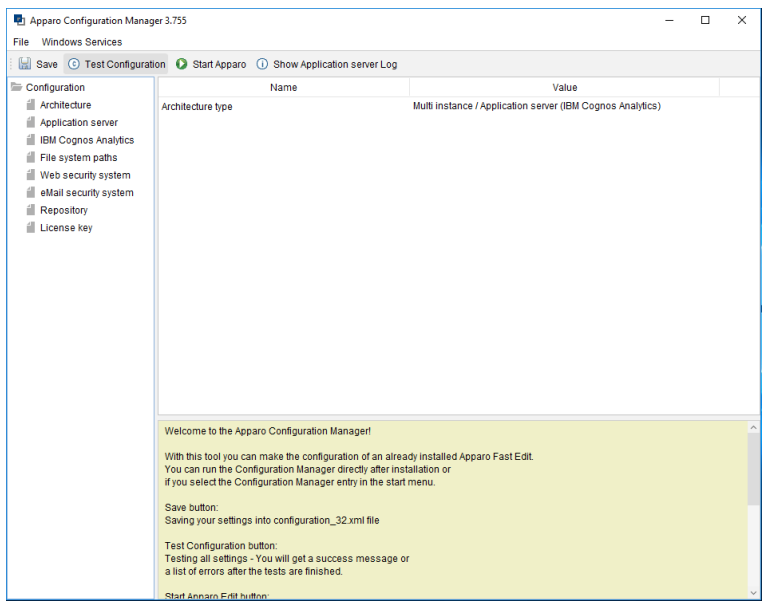

#### **4.2 Application server**

#### Settings for the application server:

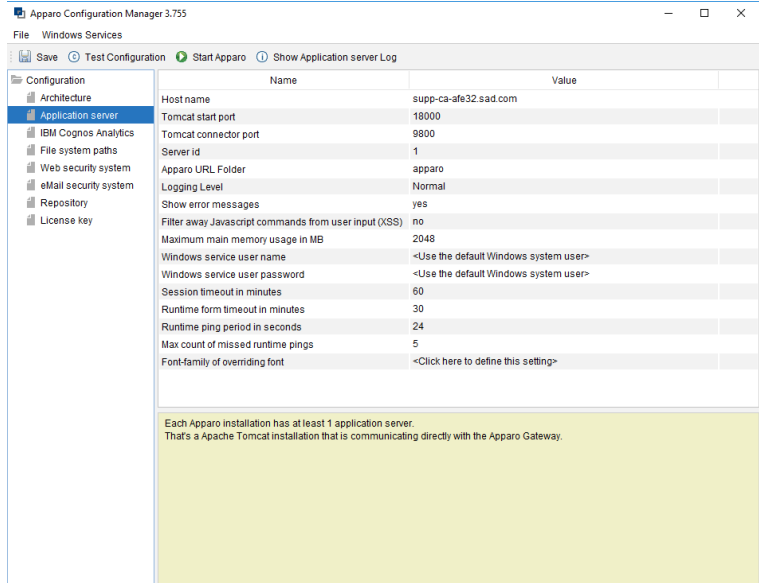

The setting **Server ID** is important in a multi-application environment. Each application server has an unique ID starting with 1, then 2,3,4…

This Server ID must be used later in the **Apparo gateway settings too.**

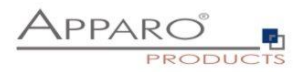

#### **4.3 IBM Cognos Analytics**

Settings for the already installed Cognos environment:

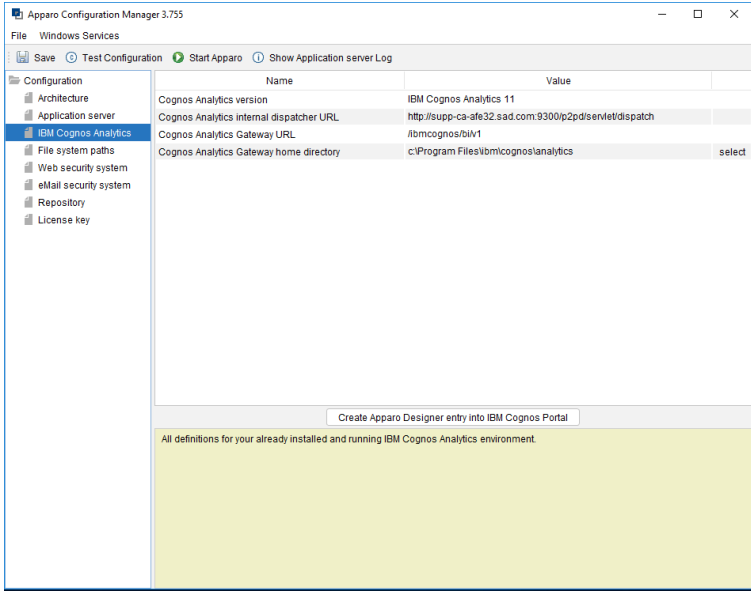

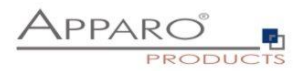

#### **4.4 File system paths**

With the file systems paths you can define the place for storing batch files that can be called from a Business Case, Java test classes for data quality checks, path to the client definitions, Oracle client and Java keystore for certificates.

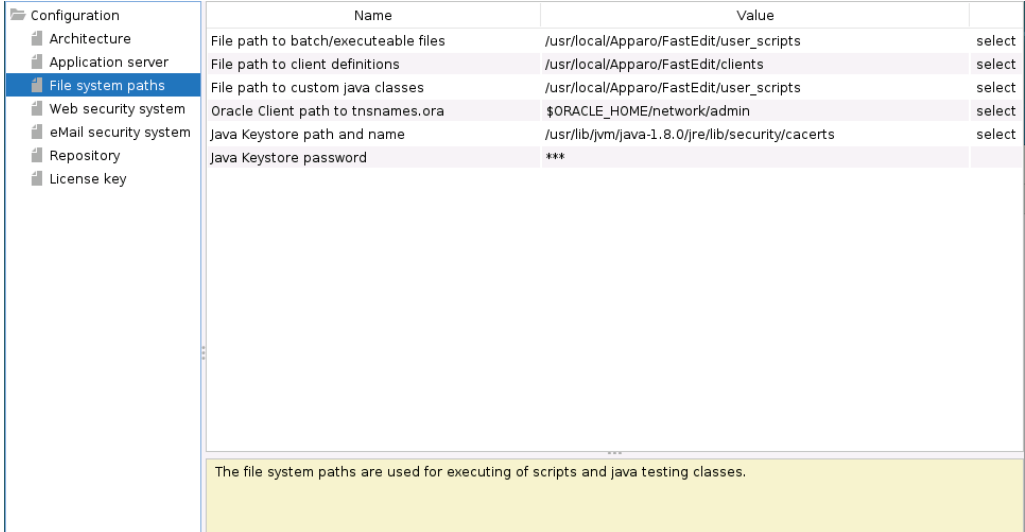

#### 4.4.1 File path to batch/executable files

It is possible to call executable files, scripts, batch files, javascript files etc. in a Business Case. The Apparo system wide file directory is defined here. Every Business Case of every client can access this file directory.

Each client has an own user\_scripts file directory that is accessible for Business Cases of this client **only**. You can find this file directory in the file directory of the client in the clients file directory.

#### 4.4.2 File path to client definitions

Client depending CSS files and icons are stored in the clients file directory. In a cluster environment all Apparo instances must be able to access this file directory.

#### 4.4.3 File path to custom java classes

It is possible to call Java classes in a Business Case. The Apparo system wide file directory is defined here. Every Business Case of every client can access this file directory.

#### 4.4.4 Oracle Client path to tnsnames.ora

If you want to use an Oracle Client that is installed server-side then you must define the path to the used tnsnames.ora file.

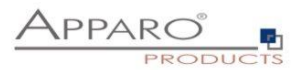

#### 4.4.5 Java Keystore path and name

If you want to use TLS/SSL connections to other servers like application servers, databases or LDAP/Active Directory servers and the certificate is not public available then you must add your certificates into the Java machine that is used for Apparo.

The certificates are stored in [JAVA\_HOME]\lib\security\cacerts

You can import your certificate with following command. In this example Apparo is installed in "C:\Program Files\Apparo", the certificate file has the name "C:\myCertificate.crt" and the default password of the key store is "changeit".

"C:\Program Files\Apparo\FastEdit\OpenJDK\bin\keytool" -importcert -file C:\myCertificate.crt -alias my.company.com -keystore " C:\Program Files\Apparo\FastEdit\OpenJDK\lib\security\cacerts" -storepass changeit

After that you must restart the Apparo Configuration Manager again.

#### 4.4.6 Java Keystore password

The Java key store is secured with a password. Default password is "changeit".

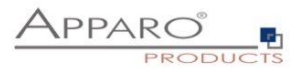

#### **4.5 Web security system**

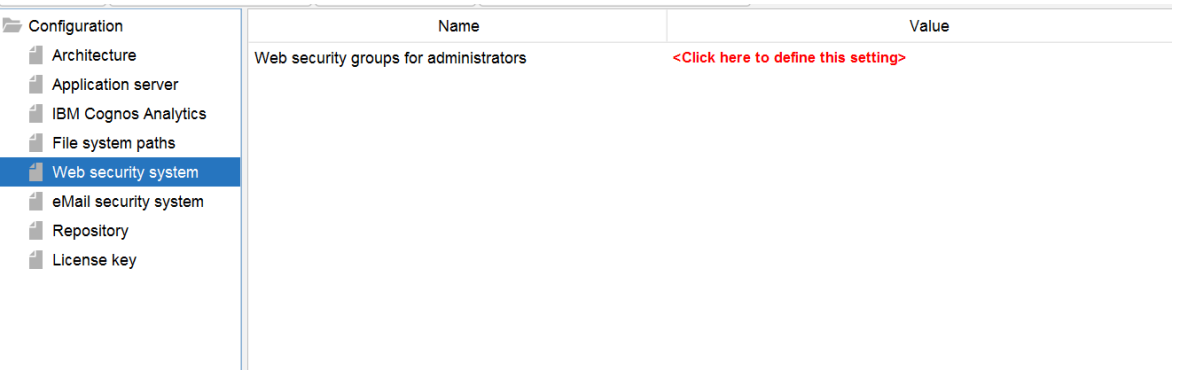

If a user is member of the security group that is here defined then this user has **full access** and can see and change the content of all clients in the Apparo Designer.

If this setting remains **empty** then everybody has **full access**.

Apparo has access to the Cognos Analytics security system and therefore knowing all groups.

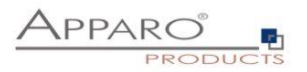

#### **4.6 Mail security system**

#### This security system in used by Business Cases of type "eMail Import Business Cases"

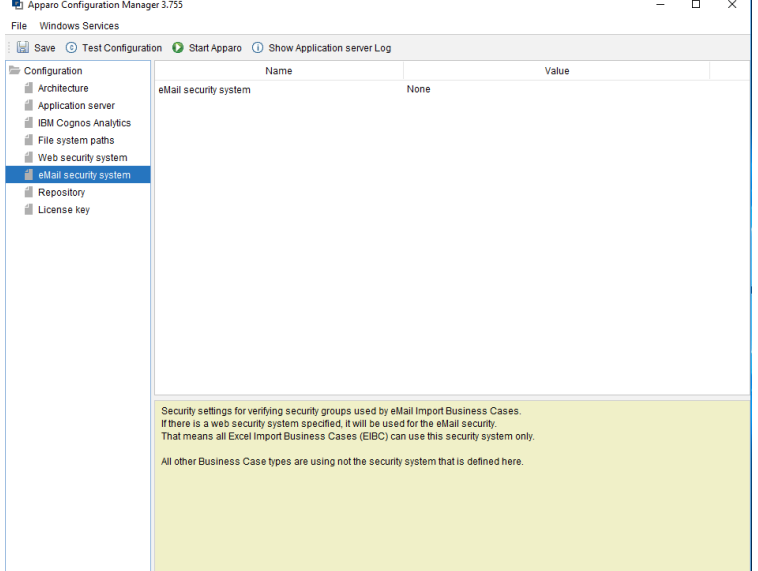

#### **4.7 Repository**

The database connection to the Apparo repository:

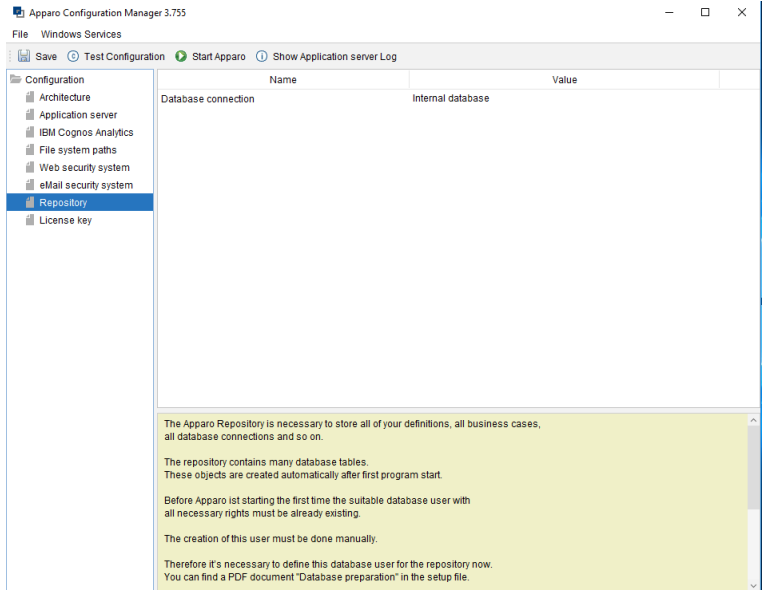

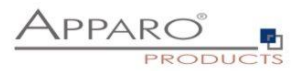

#### **4.8 License key**

In this section you can add & change the license key. This key is necessary to run Apparo Fast Edit.

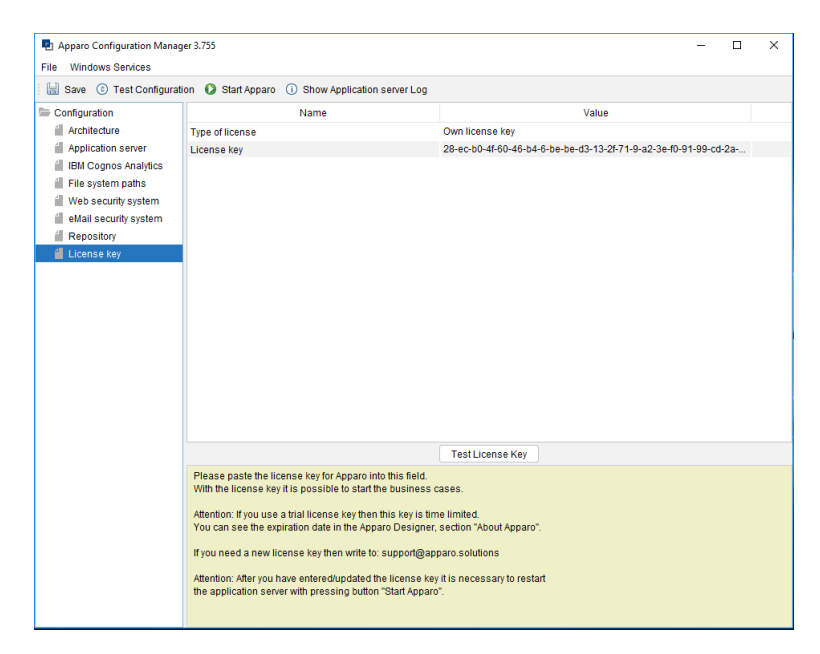

**To complete the installation, you can save and test the configuration. If everything is OK, please start the server by clicking the button 'Start Apparo'. This button is deploying the configuration and starting the server.**

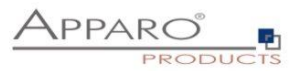

## **5 Creating the Apparo Designer entry in IBM Cognos portal**

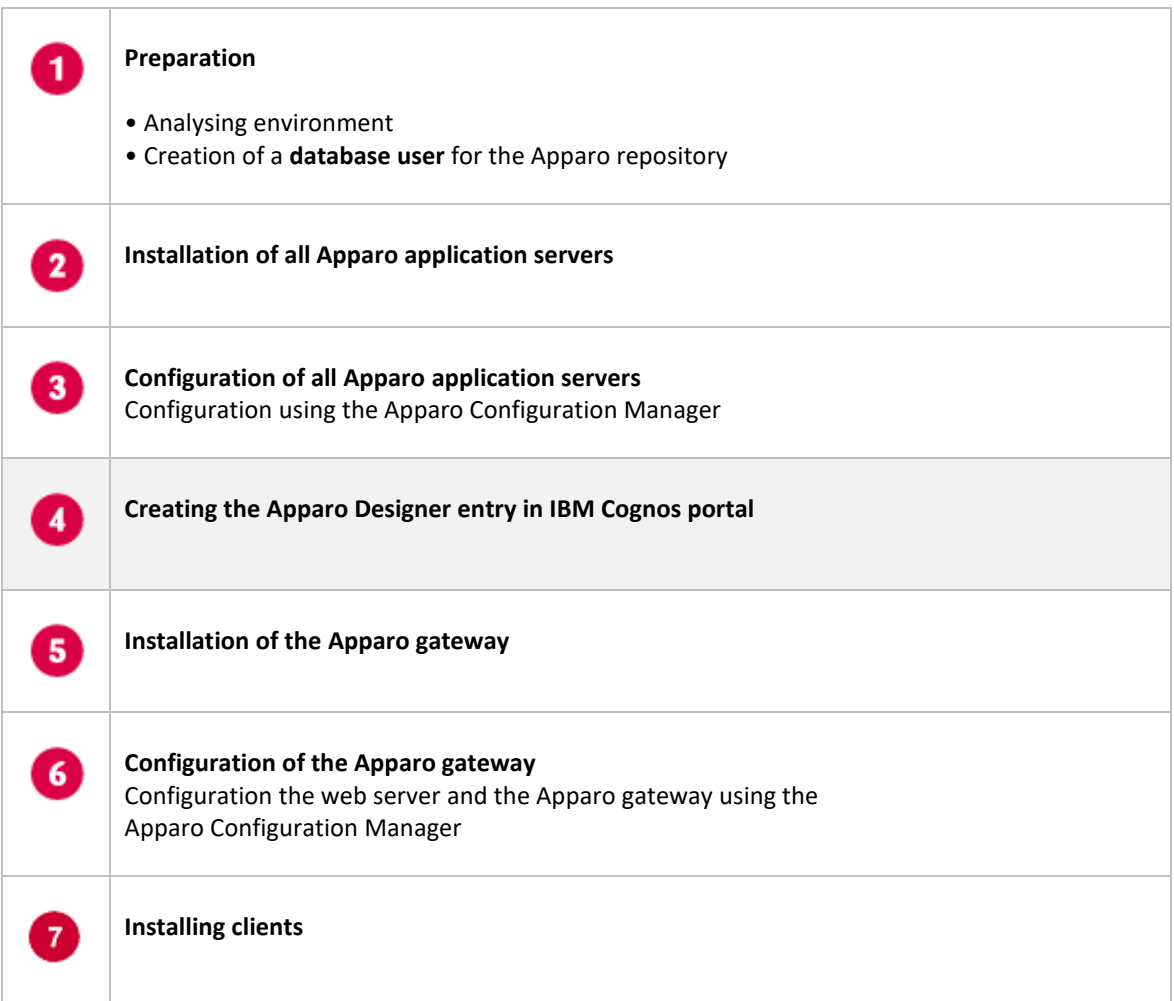

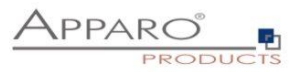

#### **Possibility #1**

The portal entry for starting the Apparo Designer can be created with the Configuration Manager:

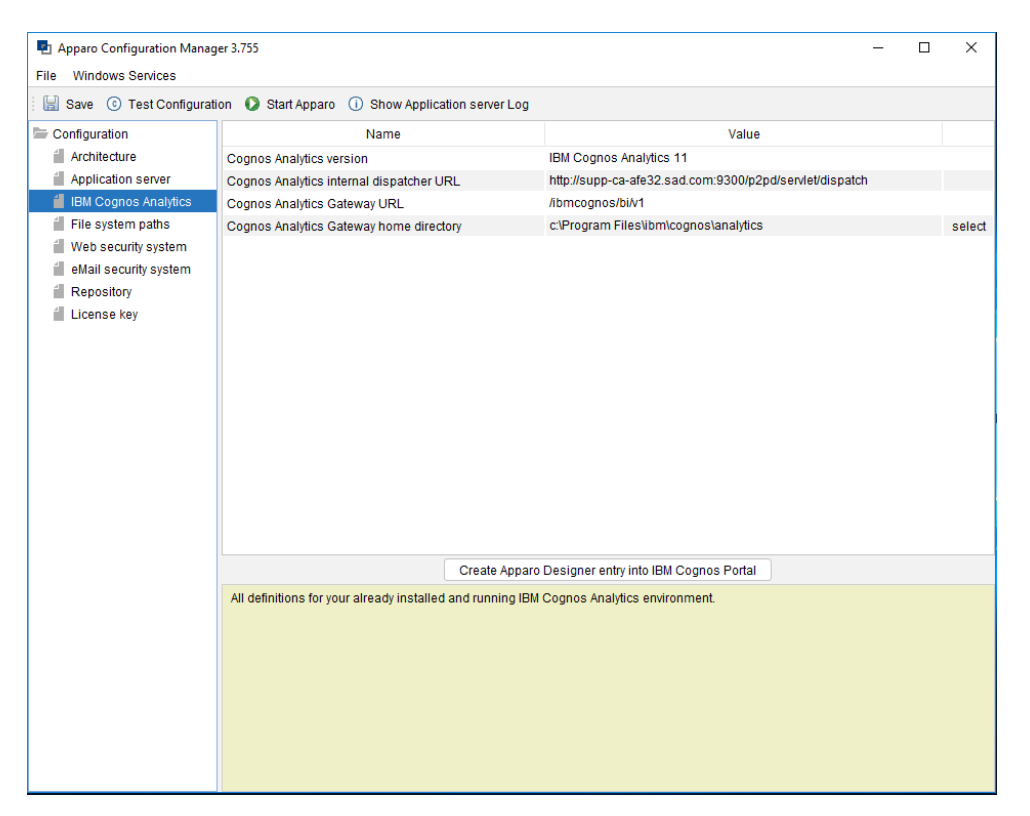

Click the Button 'Create Apparo Designer entry into IBM Cognos Portal

#### Please take the "**Namespace ID**":

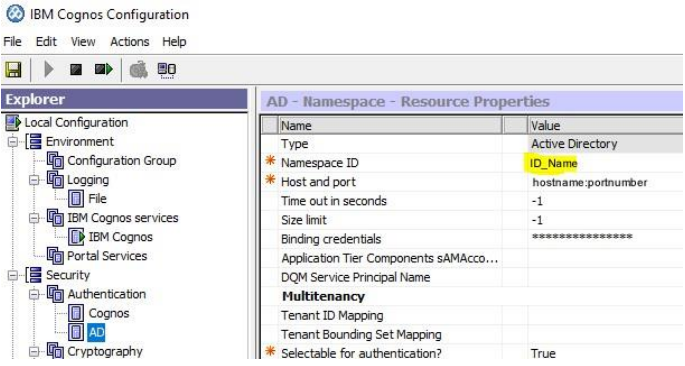

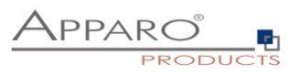

In the next step you will be asked to enter your credentials:

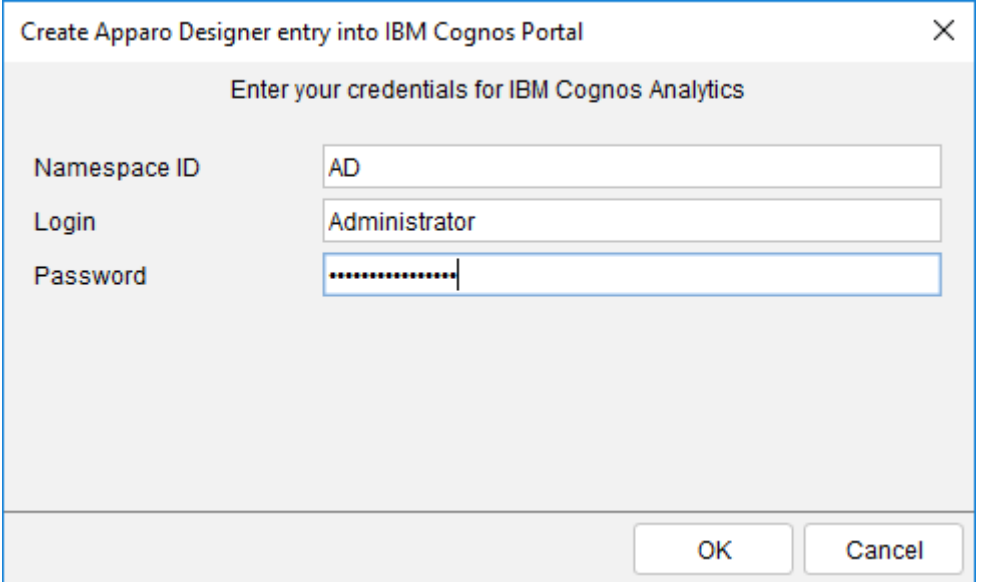

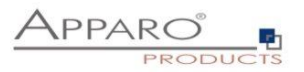

Create Apparo Designer entry into IBM Cognos Portal  $\times$ Select portal folder in that the new entry must be stored  $\vee$   $\blacksquare$  Available Cognos Analytics folders Apparo Tutorials > Cognos Samples  $\vee$   $\blacksquare$  Demonstration Apparo & Cognos Analytics > E Apparo University - learning Cognos Analytics > Extep 01 - Commenting & file attachments > I Step 02 - Commenting with history > I Step 04 - Dashboard & Workflow > I Step 05 - Scripts & procedures > III Step 06 - Excel export & import > Elli Step 07 - Data Quality Create Apparo Designer entry Cancel

Select the desired target folder and click 'Create Apparo Designer entry'

You can see this new entry in the Cognos portal:

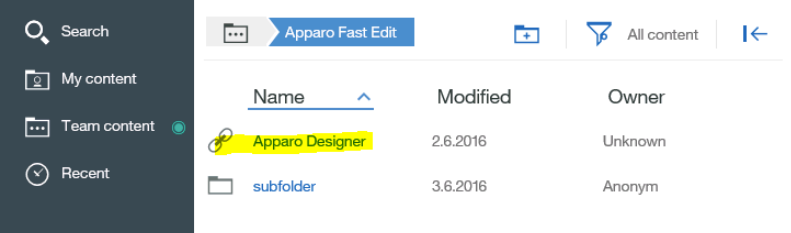

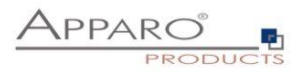

#### **Possibility #2**

Starting with CA 11.0.10 you can define hyperlinks manually:

Please copy

## **/ibmcognos/bi/v1/apparoDesigner.html**

… and create a new entry in a team content folder, e.g. "Apparo":

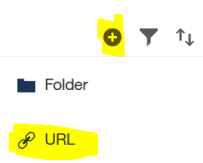

Press the + icon and select URL.

Enter name and URL:

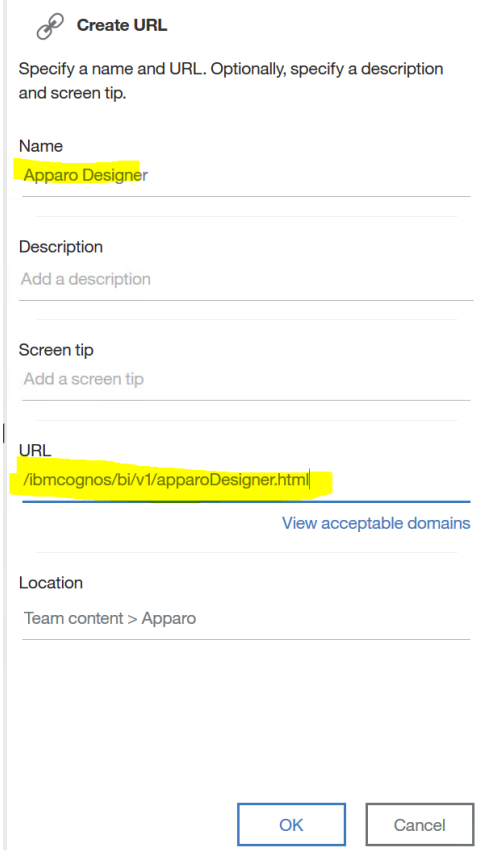

Press OK button.

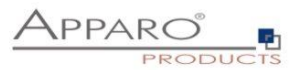

## **6 Installation of the Apparo gateway**

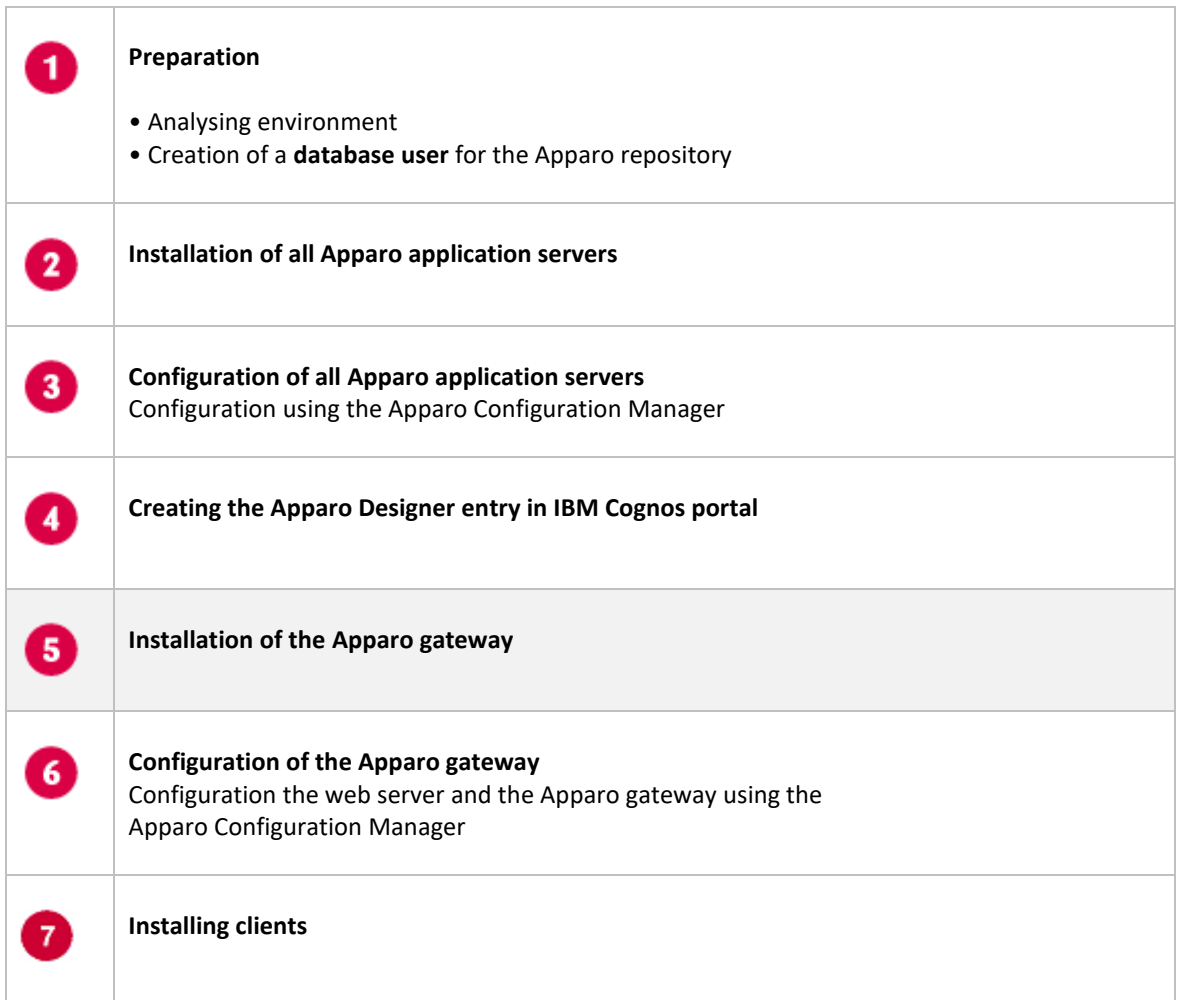

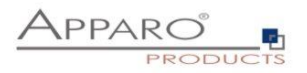

Start the Installation by executing the file:

#### **FastEdit3.3.0.x.yyy\_windows\_tomcat\_cognos\_analytics.exe**

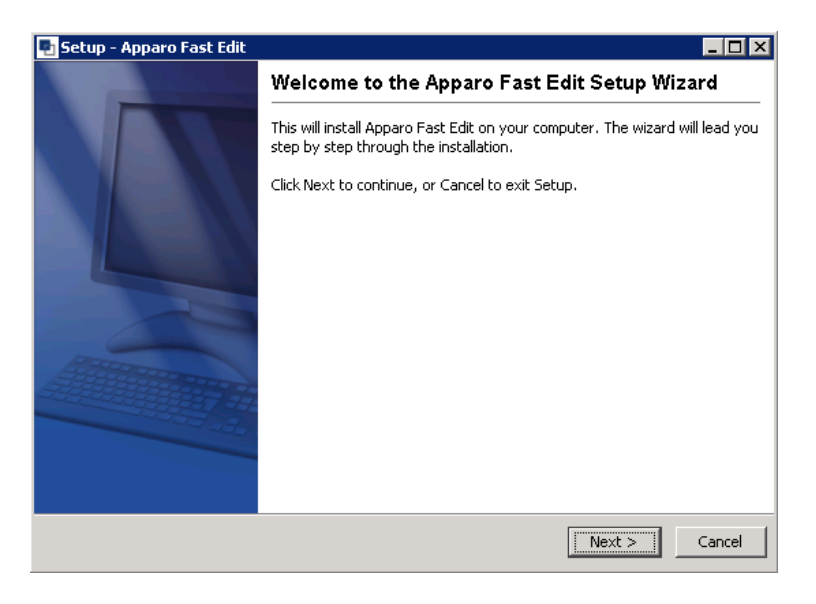

Confirm the beginning of the installation by clicking "Next".

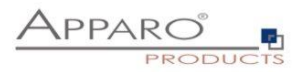

#### **6.1 License agreement**

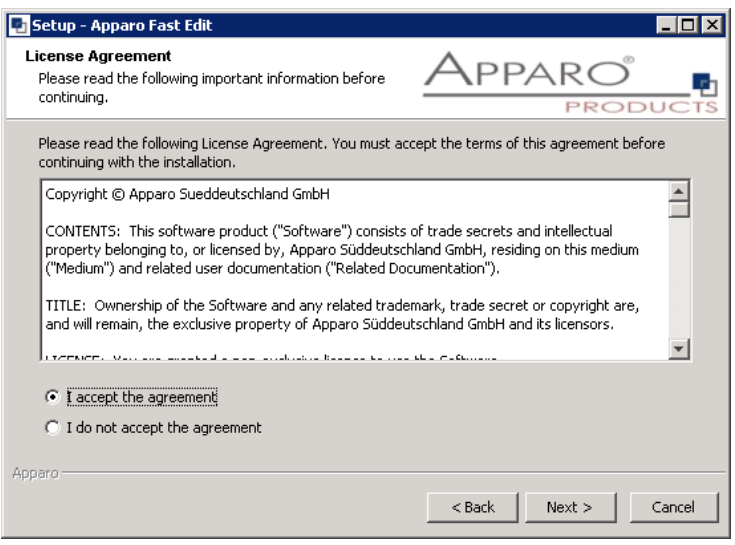

#### **6.2 Architecture**

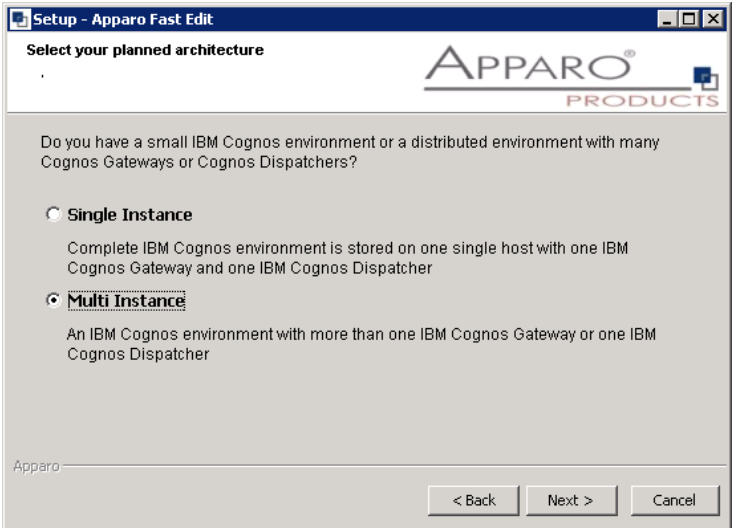

Select "Multi Instance" and choose "Next>".

Now it's the time to choose the entry for the **Apparo gateway**.

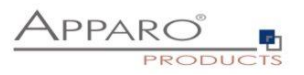

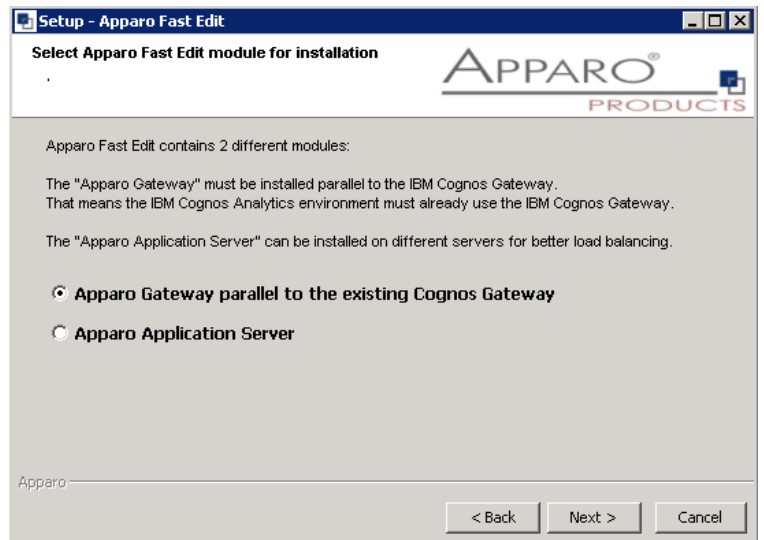

Select Apparo Gateway and choose "Next>".

#### **6.3 Defining the target file directory**

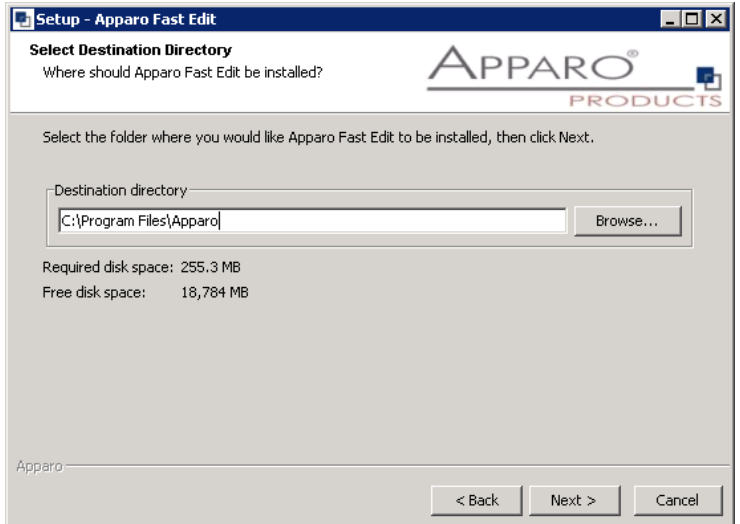

The default path is

#### **C:\Program Files\ApparoGateway**

Please define the path and choose "Next".

**The configuration of Apparo Fast Edit is stored in file configuration.xml in file directory [APPARO\_HOME]\FastEdit\cm .**

#### **Hint:**

**If you want to install the Apparo gateway parallel to the same server like an Apparo application server then you must use another target file directory, e.g. c:\Program Files\ApparoGateway**

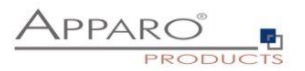

#### **6.4 Carrying out the installation**

Finally the installation of Apparo Fast Edit with the selected architecture will start. After that this installation must be configured with the **Apparo Configuration Manager**.

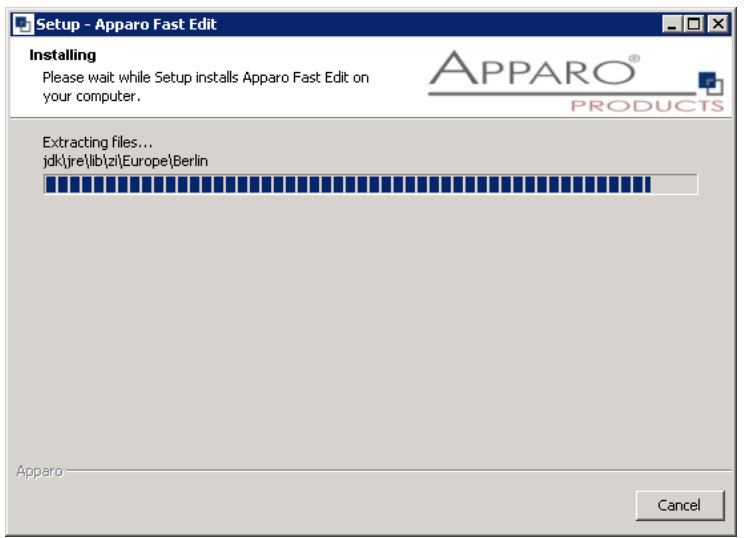

#### **6.5 Installation finish**

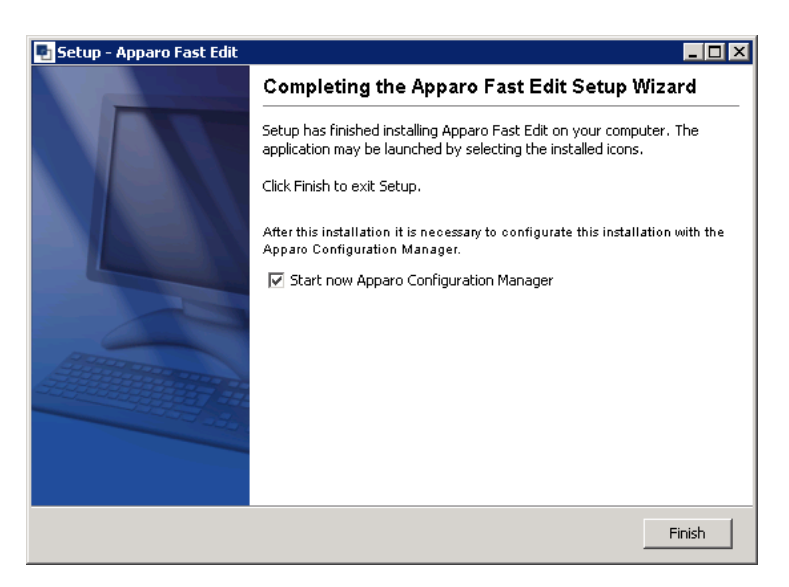

Now it's time to **configure** the installation with the **Apparo Configuration Manager.** 

Click "**Finish**" for completing the installation and to start the configuration.

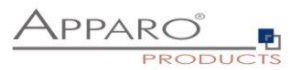

## **7 Configuration of the Apparo gateway**

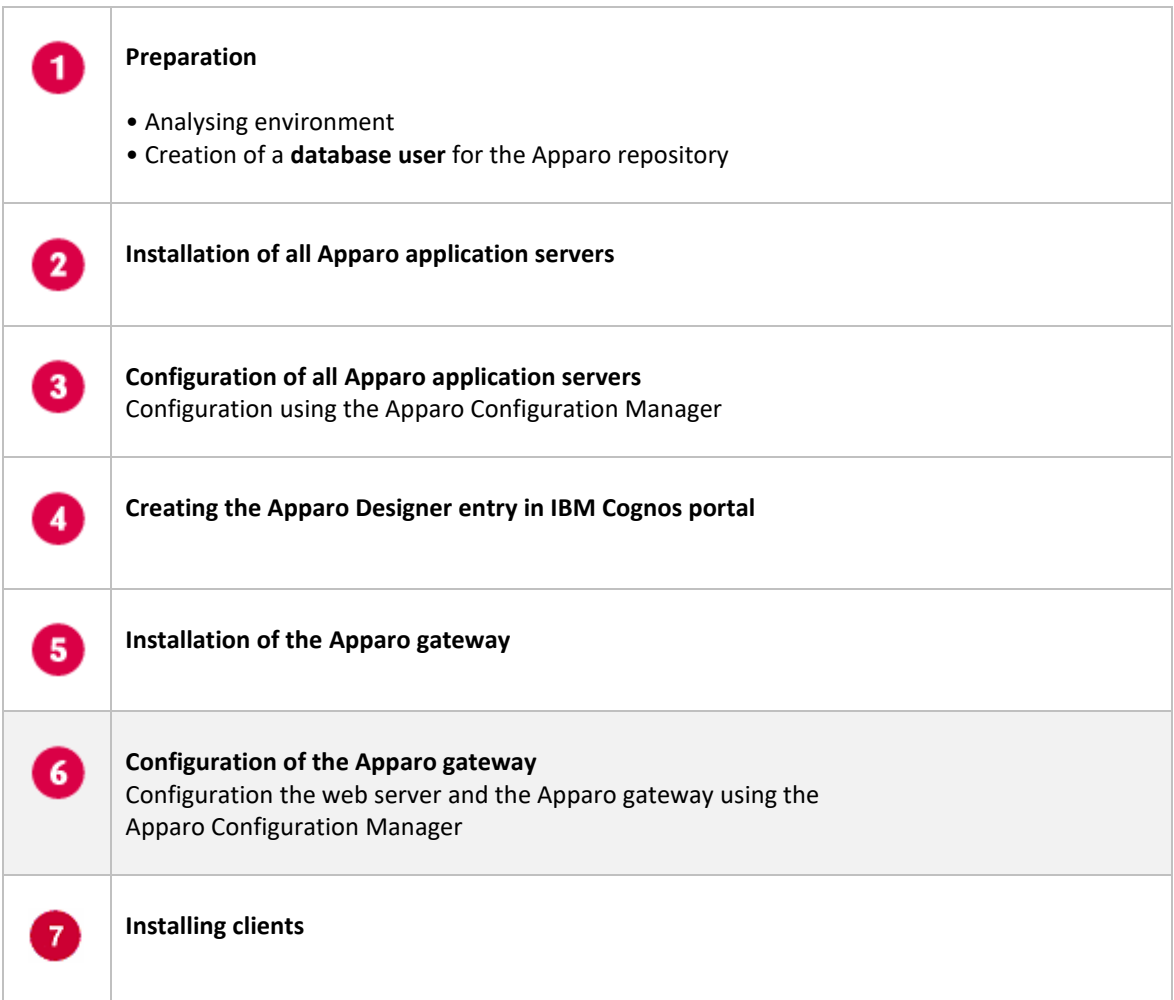
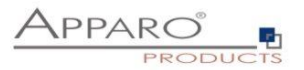

#### **Important**

**Before starting of the Apparo configuration it is important that the configuration of all Apparo application servers with the Apparo Configuration Manager is successfully finished and the application servers are already running with pressing Button "Start Apparo".**

With the **Apparo Configuration Manager** you are able to configure the already installed Apparo gateway.

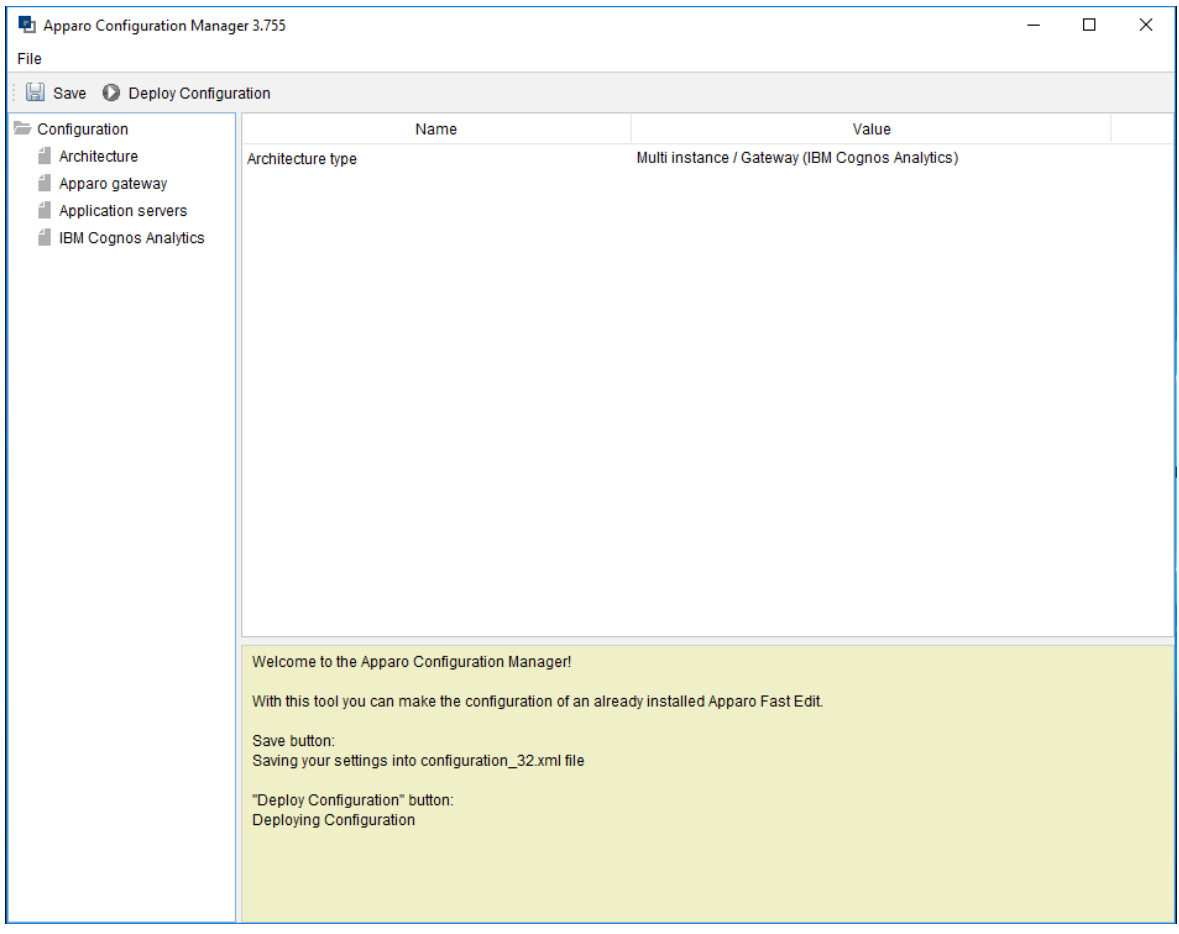

The settings are grouped into chapters (left side).

**For each setting you can read a helpful description text in the yellow box.**

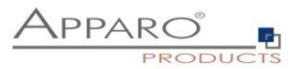

#### **To do list:**

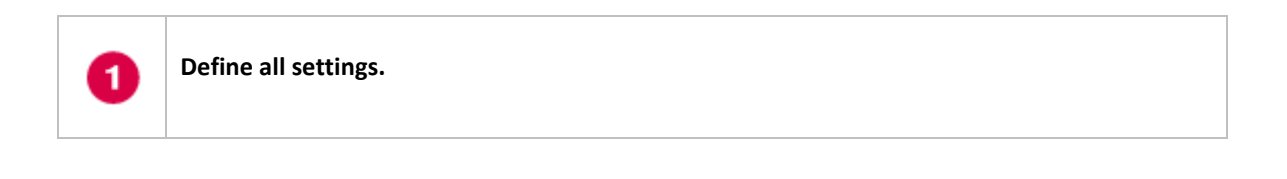

Press the "Deploy Configuration" button for deploying.

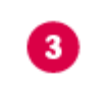

2

Press the "Save" button for storing the settings.

#### **The configuration of Apparo Fast Edit is stored in file configuration.xml in file directory [APPARO\_HOME]\FastEdit\cm .**

If you plan a parallel/cluster system then it's sometimes comfortable to copy this file into the target system.

If you open the Apparo Configuration Manager then you will see the same configuration settings like of your source system and it's possible to change it comfortable.

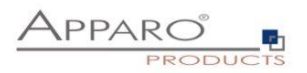

#### **7.1 Architecture**

In this section of the Configuration Managers you can find the selected Apparo Fast Edit architecture. This architecture was defined at installation time and is not changeable now.

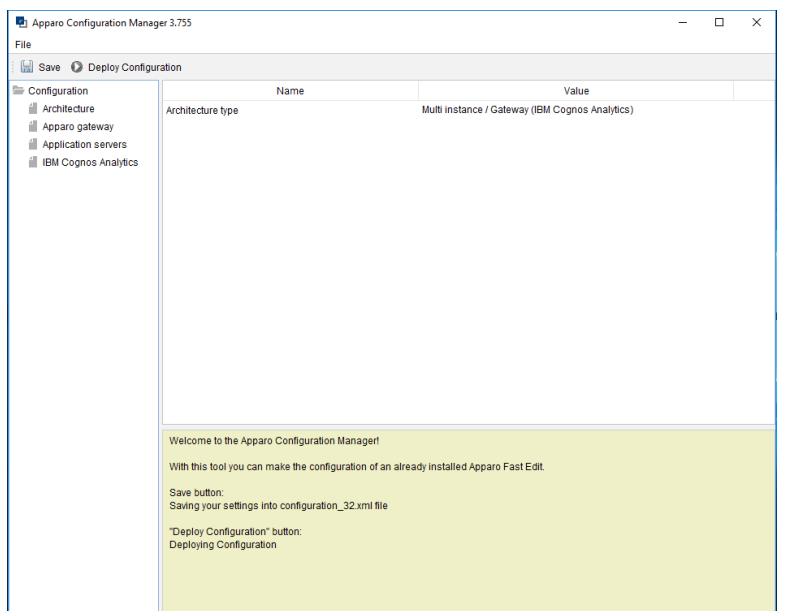

## **7.2 Apparo gateway**

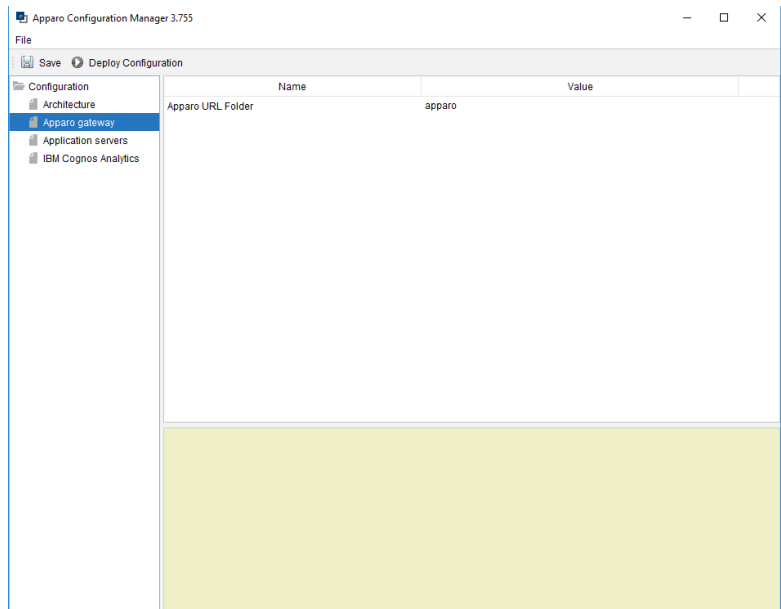

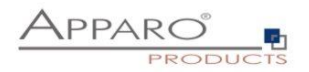

#### **7.3 Application Server**

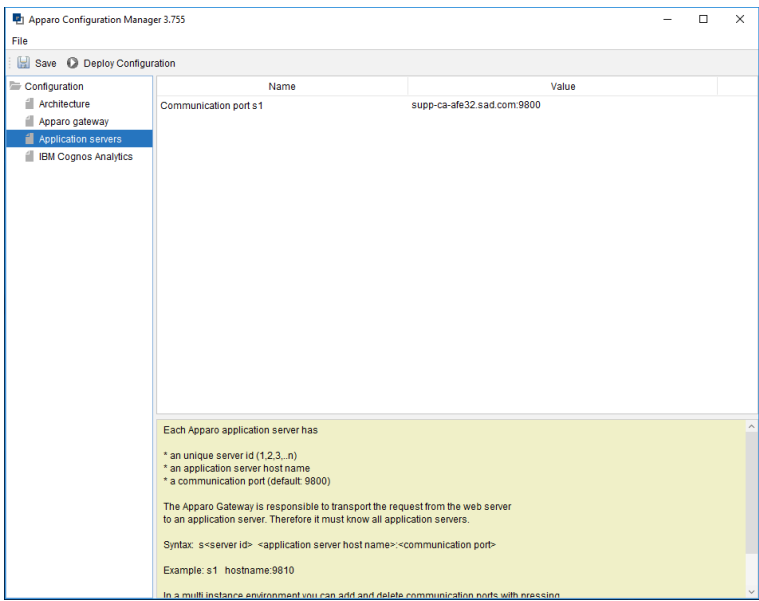

You can add an Apparo application server entry with pressing the right mouse button.

The setting **Server ID** is important in a multi-application environment. Each application server has an unique ID starting with 1, then 2, 3, 4, …

This Server ID must be used in the **Apparo application settings too.**

#### **7.4 IBM Cognos Analytics**

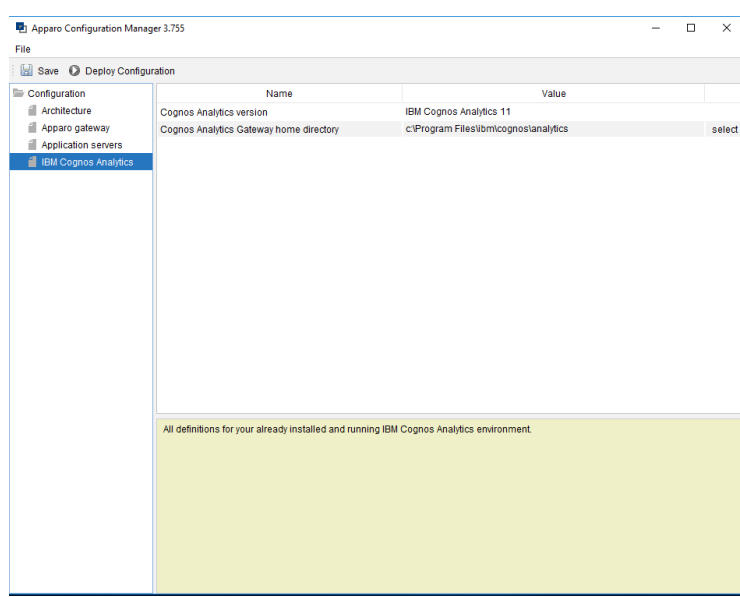

**The last step is to save and deploy the configuration.**

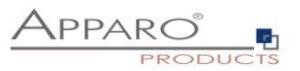

## **7.5 Configuration of the Microsoft Internet Information Server (IIS) 7 and higher**

The IIS must support ISAPI modules. This enhancement must be installed first.

Please start the **Server Manager** of the Windows operating system.

Select:

• Add roles and feature:

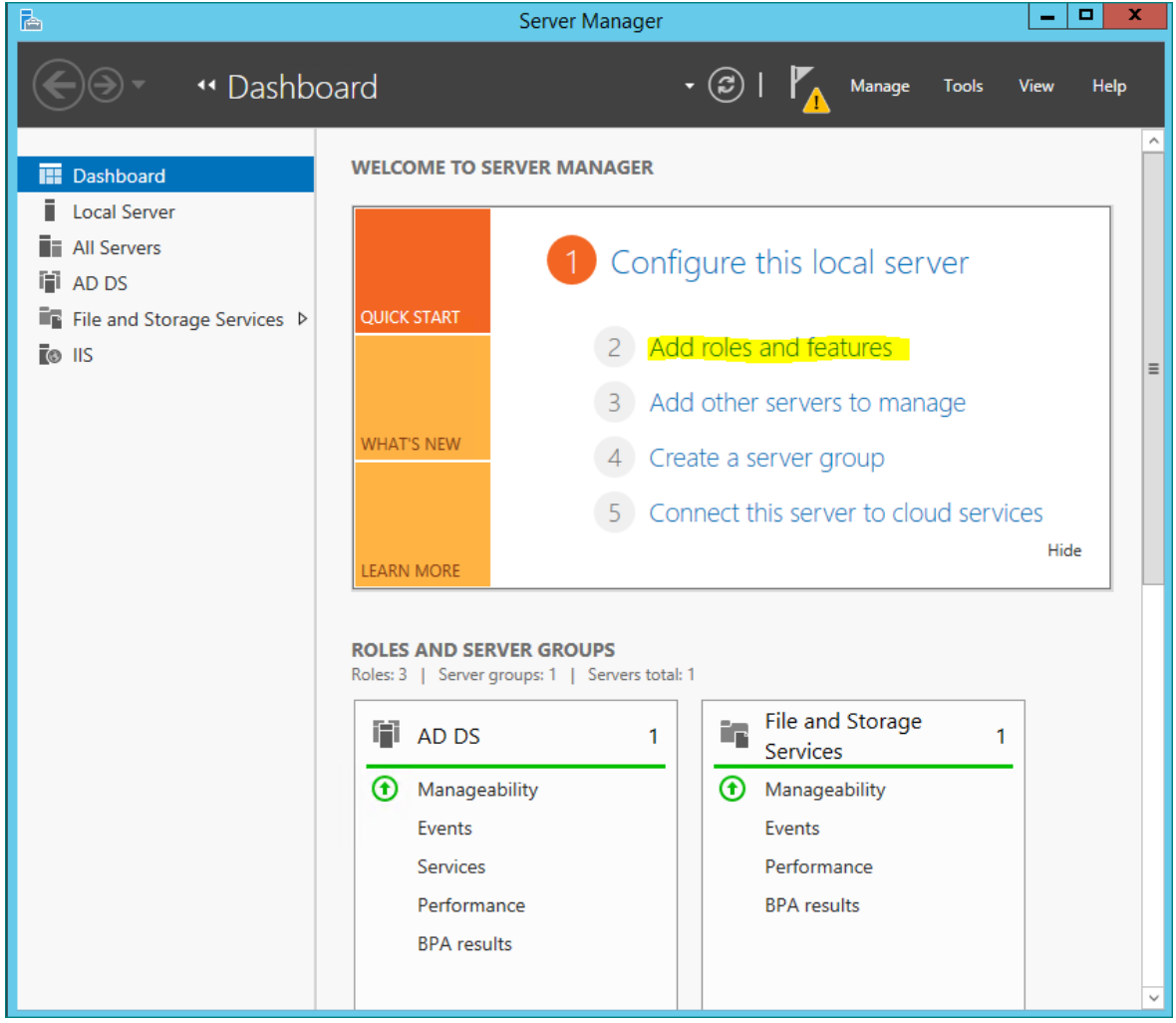

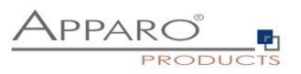

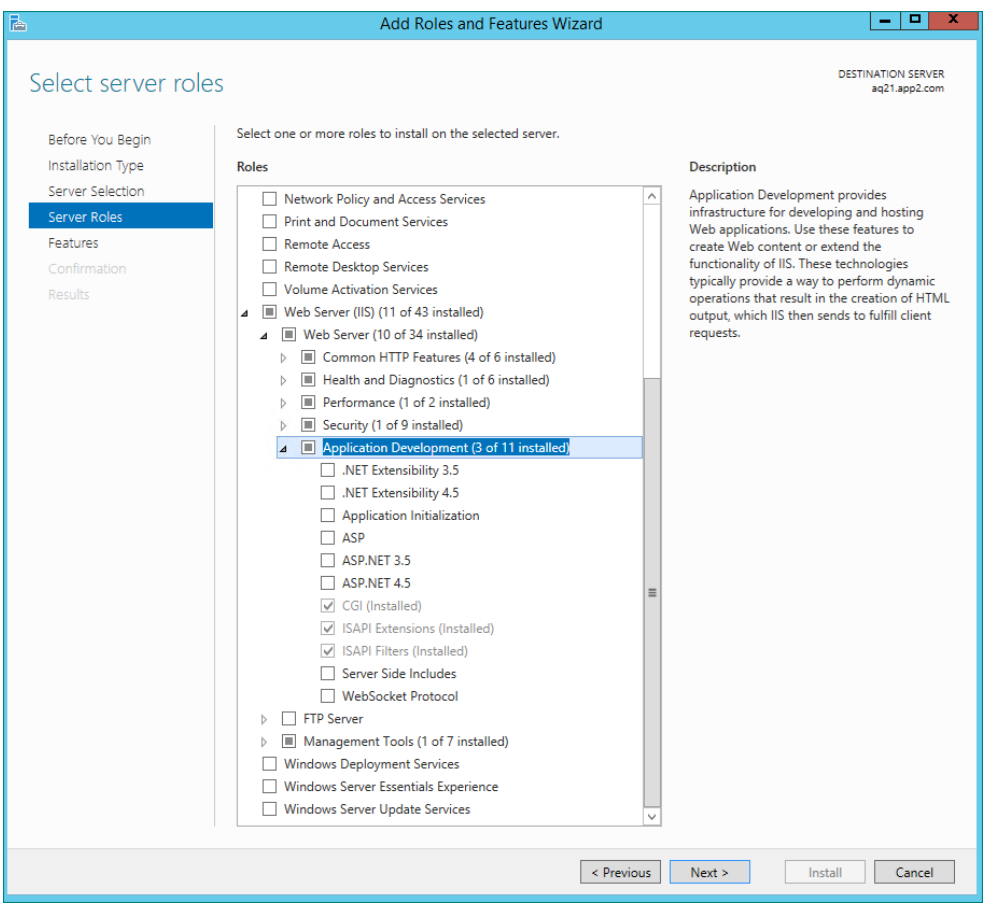

Please check if selections **ISAPI Extensions** and **ISAPI Filters** are enabled.

Please enable in chapter "Security" the feature "Windows Authentication":

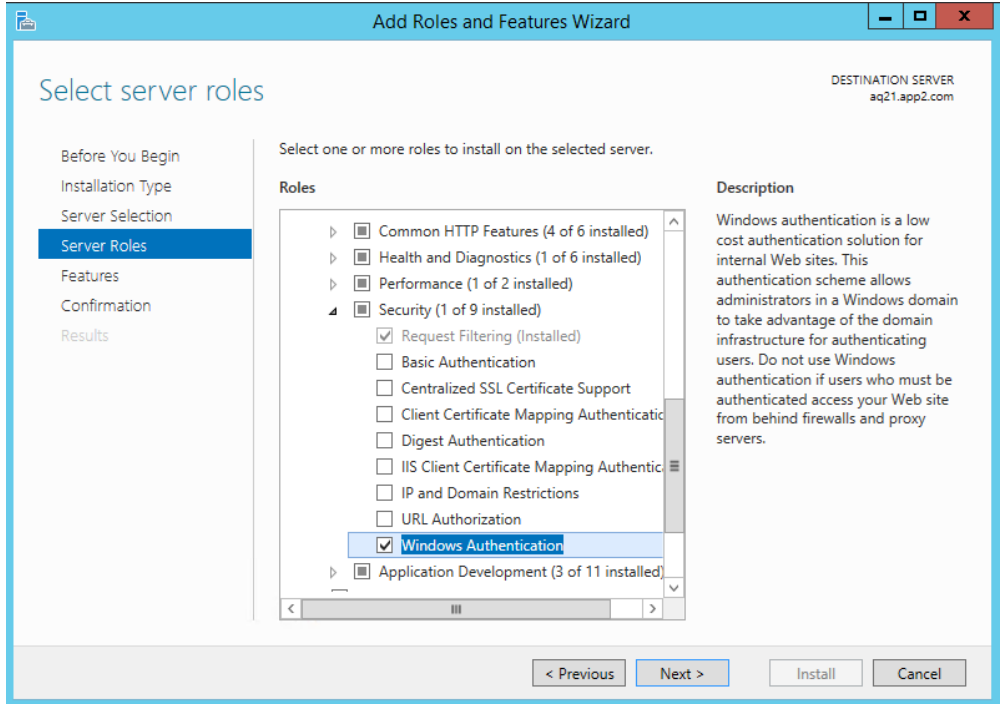

After that the IIS is ready for the next installation tasks.

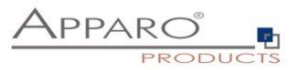

#### Following steps are necessary:

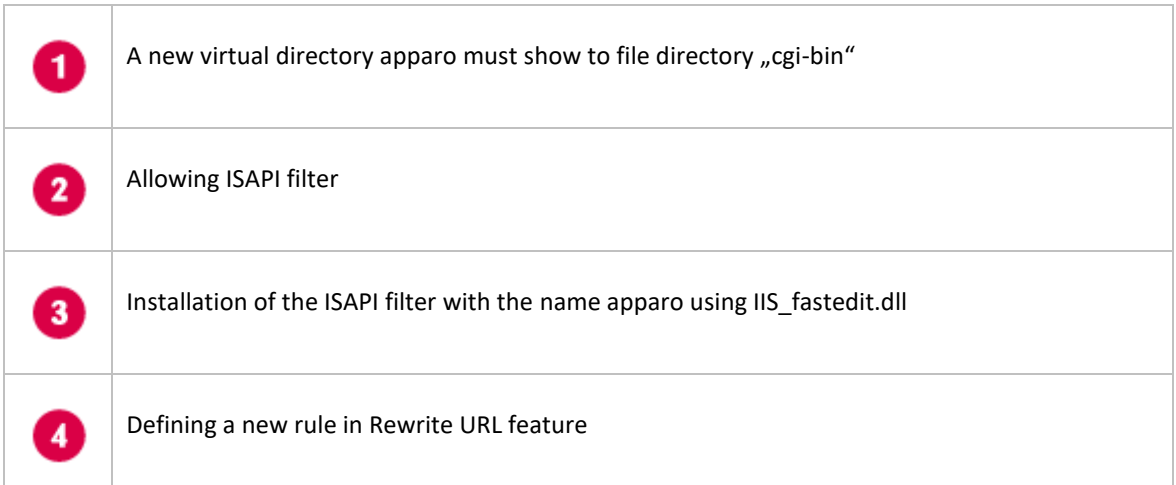

## **Important**

**Before starting of the IIS configuration it is important that the configuration with the Apparo Configuration Manager is successfully finished and the application server has already started with the button "Start Apparo".**

The IIS configuration guide is also available as tutorial video in the Apparo YouTube channel:

## **http://movies.apparo.solutions**

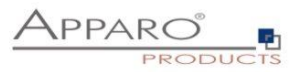

You can choose between 2 different installation possibilities:

- 1. Using a script that is making all configuration steps for the IIS **automatically.** This is the normal way.
- 2. Making the configuration steps **manually**

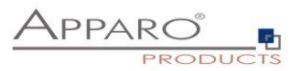

#### 7.5.1 Make configuration of IIS using script

Open File Explorer and go into file directory

## **[APPARO HOME]\FastEdit\cm**

Run the script "**MakeConfigurationIIS.bat**" as Administrator.

It is using default settings, like ibmcognos for the virtual directory for Cognos Analytics and Default Web Site for the web site name.

If necessary then you can change these settings in the script.

**After execution of this batch the installation of the Apparo gateway is successfully finished.**

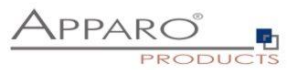

#### 7.5.2 Make configuration of IIS manually

**If you want to make the configuration manually then please follow following steps. If you want to use the script-way then please read the chapter before.**

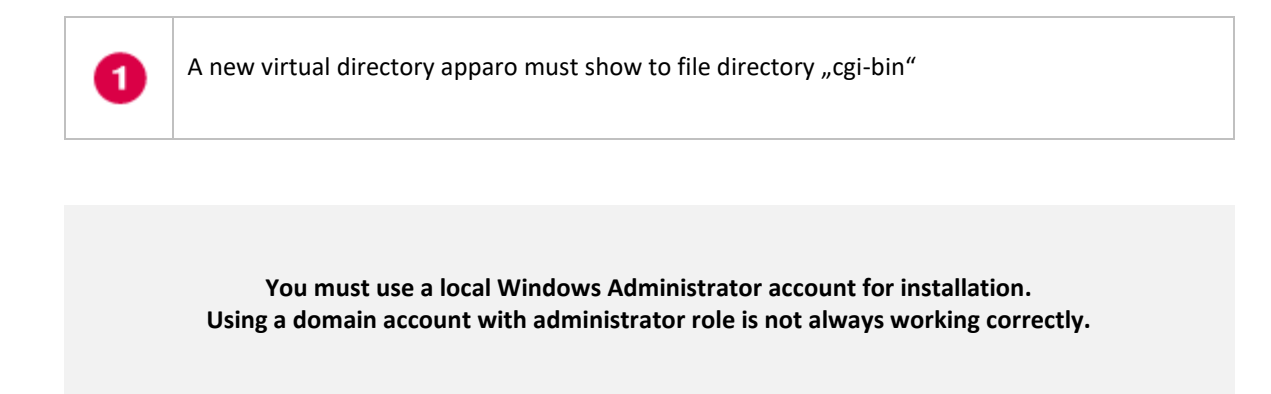

You can use an own Application Pool or the DefaultAppPool for Apparo Fast Edit.

#### *You must use the same Application Pool for Cognos, Apparo and Default Website.*

Please analyze the settings of the "DefaultAppPool" Application Pool first and select in the "Application Pool" folder the "DefaultAppPool" entry:

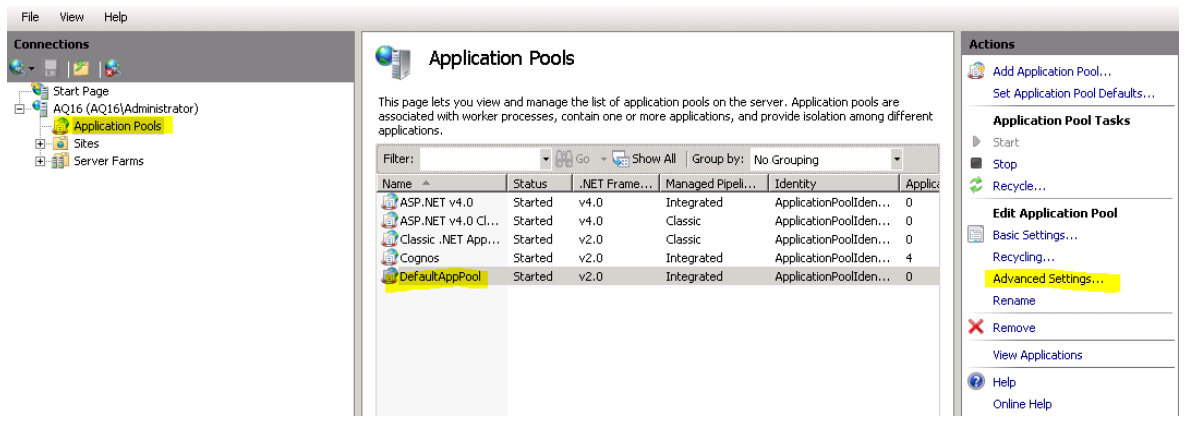

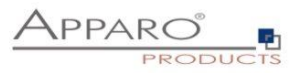

Press now the "Advanced Settings …" entry on right page:

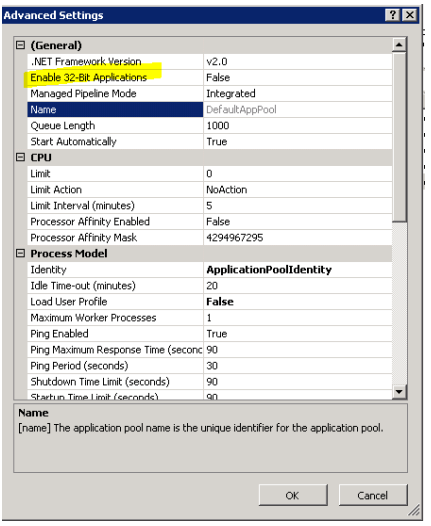

Please check the setting "**Enable 32-Bit Applications**". It must be "false".

Next step:

Open the IIS console:

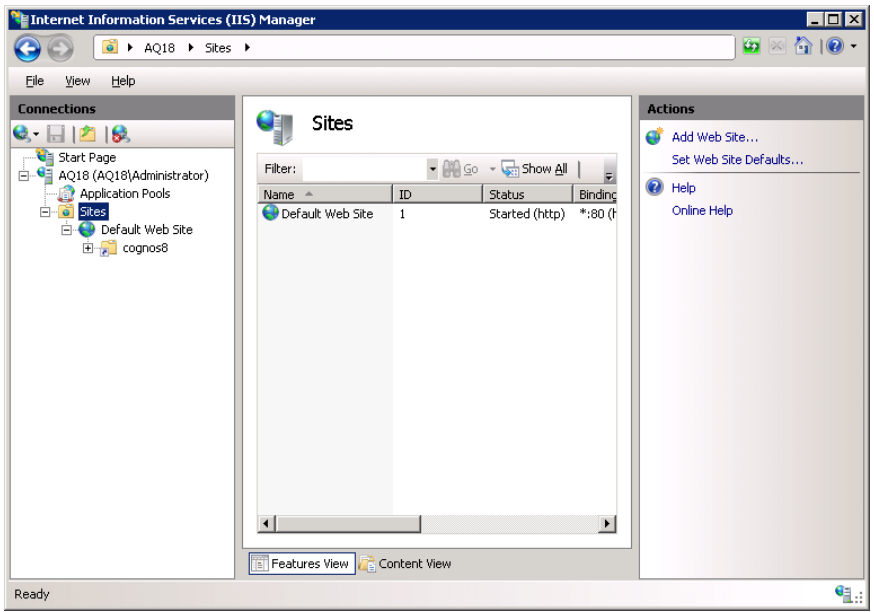

Choose the "Default Web Site", press right mouse button and select "Add virtual Directory".

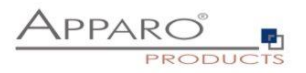

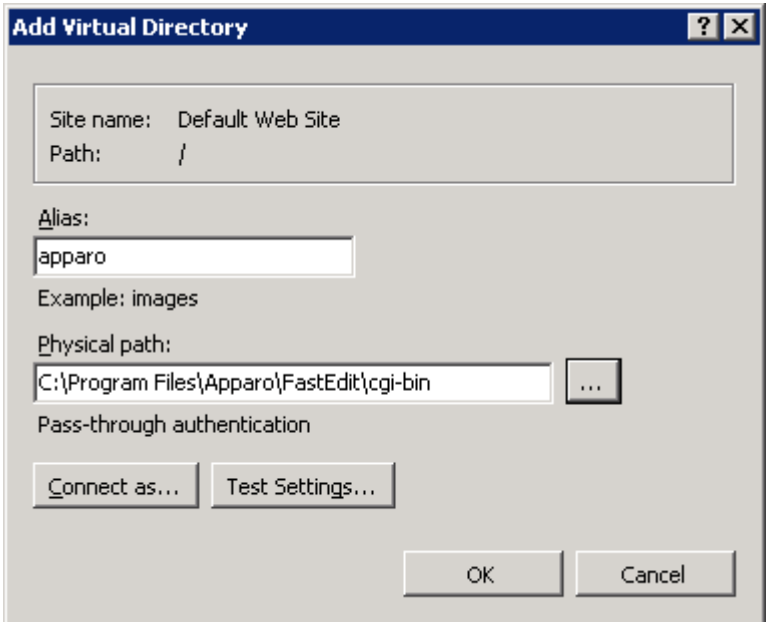

Enter the alias "**apparo**" and the path to the cgi-bin file directory of Apparo Fast Edit.

Press "OK"

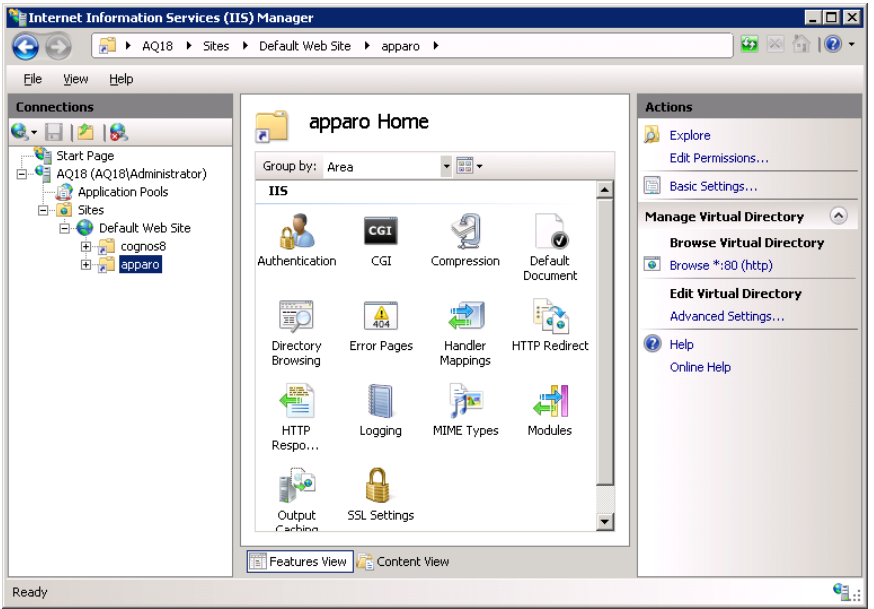

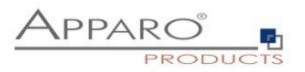

This directory must have executable rights:

Select "**apparo**" folder again and double-click "**Handler Mappings**"

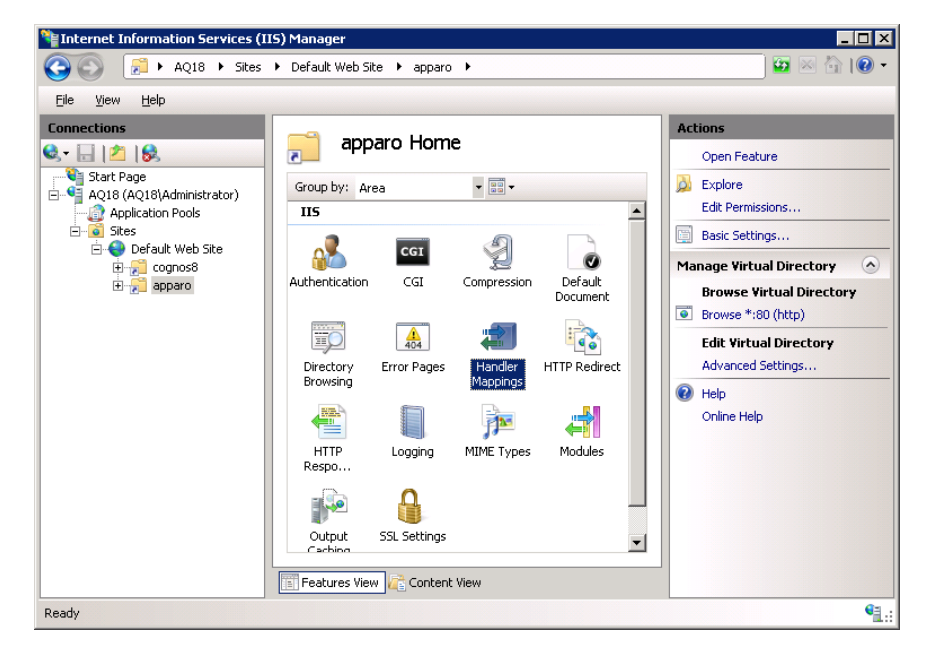

Select on the right side "**Edit Feature Permissions…**" and enable "**Execute**".

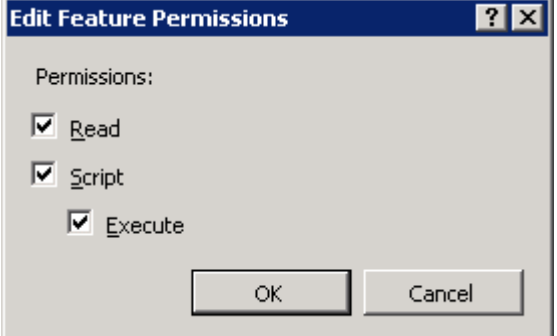

Press "**OK**".

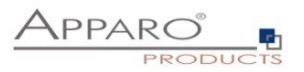

#### **Defining the mapping:**

Choose the new created virtual directory "apparo".

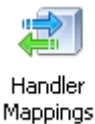

Mappings<br>Double click - now you can define a new mapping.

Select entry "Add Module Mapping..." from the right side.

Now you see a new window for the mapping definition. Please enter the necessary entries:

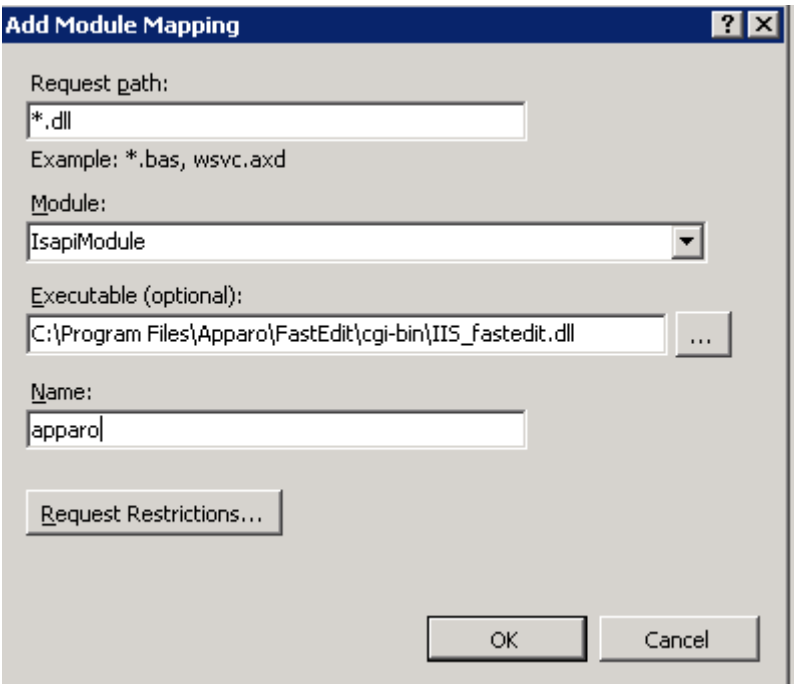

"Executable" must contain the valid path to the used ISAPI file IIS fastedit.dll.

Now press "Ok" and

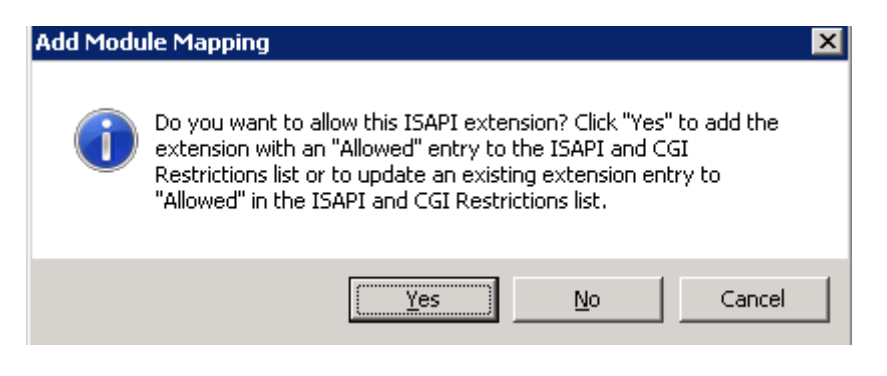

then "Yes".

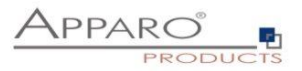

Allowing ISAPI filter  $\mathbf{z}$ 

Click the server name entry (important!)

Select the server name entry (here: AQ18) and double click "**ISAPI and CGI Restrictions**":

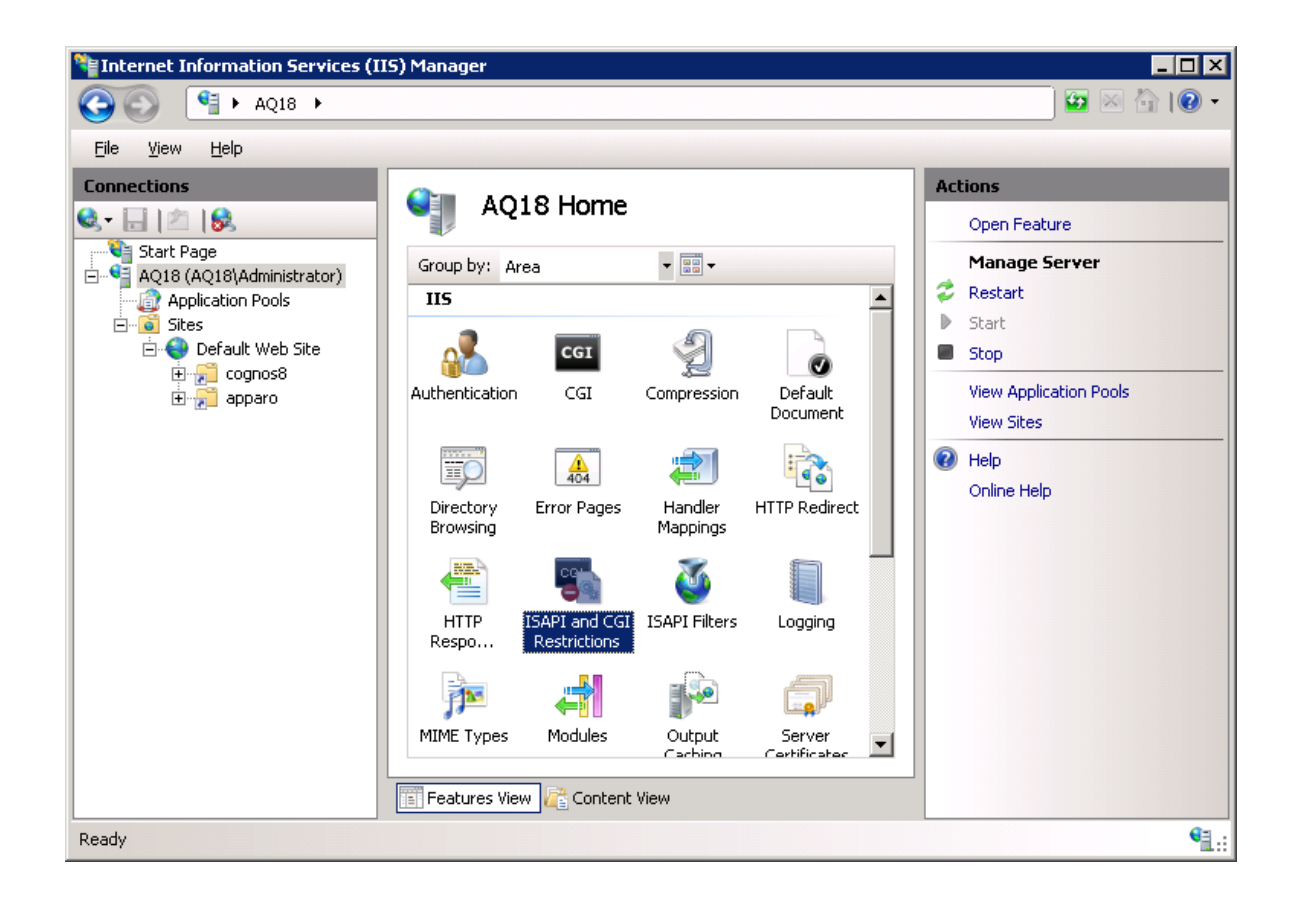

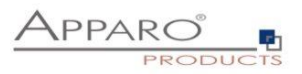

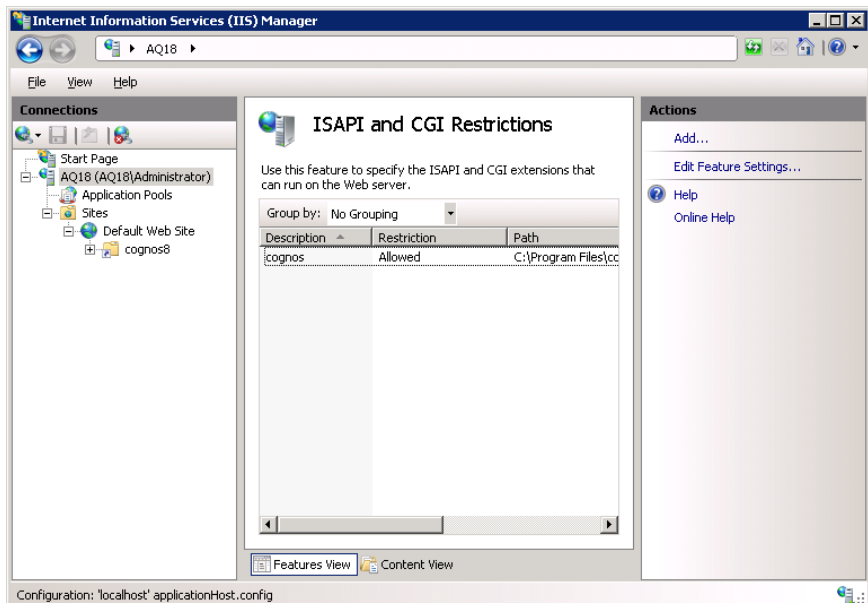

Press "**Add…**" and input:

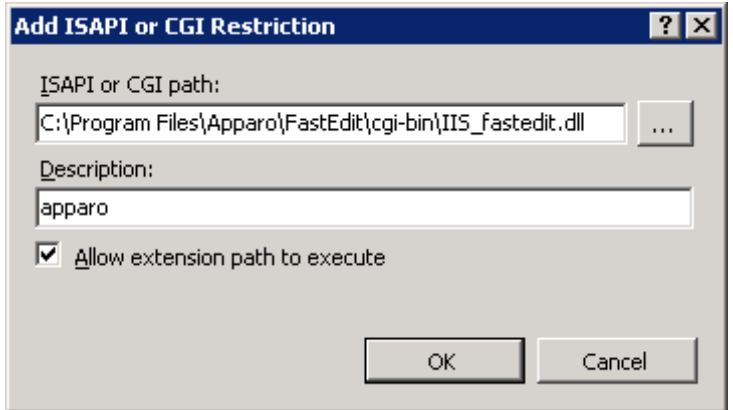

Enable "**Allow extension path to execute**" and press "**OK**".

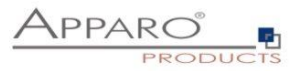

Installation of the ISAPI filter with the name apparo using IIS\_fastedit.dll  $\overline{\mathbf{3}}$ 

Internet Information Services (IIS) Manager  $L<sub>II</sub>$ ● ● AQ18 ▶ Sites ▶ Default Web Site  $\bullet \times \bullet \bullet$ Eile View Help Con ections Act Default Web Site Home 8日内8  $\overline{\phantom{a}}$ Open Feature Start Page<br>- Call AQ18 (AQ18) Administrator)  $\bullet$   $\overline{\Xi}$   $\overline{\Xi}$  $\overline{\mathbf{Q}}$  Explore Group by: Area Edit Permissions. Application Pools<br>
Application Pools<br>
Ellis Constant Web Site  $\overline{\phantom{a}}$  $\overline{\text{HS}}$ Edit Site 2  $A^2$  $\overline{\text{c}}$ GI Derault Web<br>El-**A** cognos8<br>El-<mark>A</mark> apparo  $\bullet$ Bindings.. Authentication  $\overline{\text{CGI}}$ Compression Default<br>Document **Basic Settings View Applications FO** View Virtual Directories 富 **EO**  $\frac{1}{404}$ **Handler**<br>Mappings Manage Web Site  $\odot$ **Error Pages** HTTP Redirect Directory<br>Browsing  $\overrightarrow{z}$  Restart Start 僼 J n i  $\blacksquare$  Stop HTTP<br>Respo... **ISAPI Filters** Logging MIME Types **Browse Web Site** Browse \*: 80 (http)  $\mathbf{Q}$ 骨  $\frac{1}{2}$ Advanced Settings. Modules Output<br>Cachino SSL Set Specify requirements for SSL and client certificates. Limits... **Features View C** Content View **O** Help Ready  $\bullet$ 

Select again "**Default Web Site**" and double click "**ISAPI Filter**s":

Press "Add…"

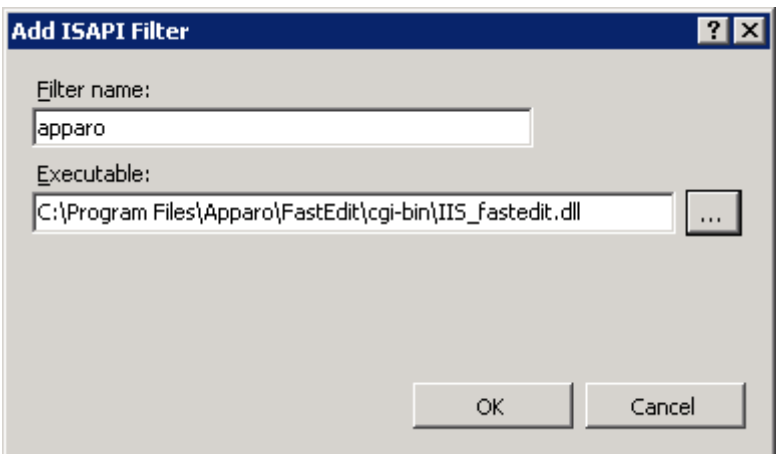

Input the filter name "apparo" and select the **IIS\_fastedit.dll** in file directory **[APPARO\_HOME]\FastEdit\cgi-bin**

Press "**OK**".

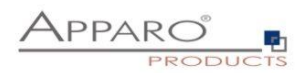

#### Resizing the upload limit

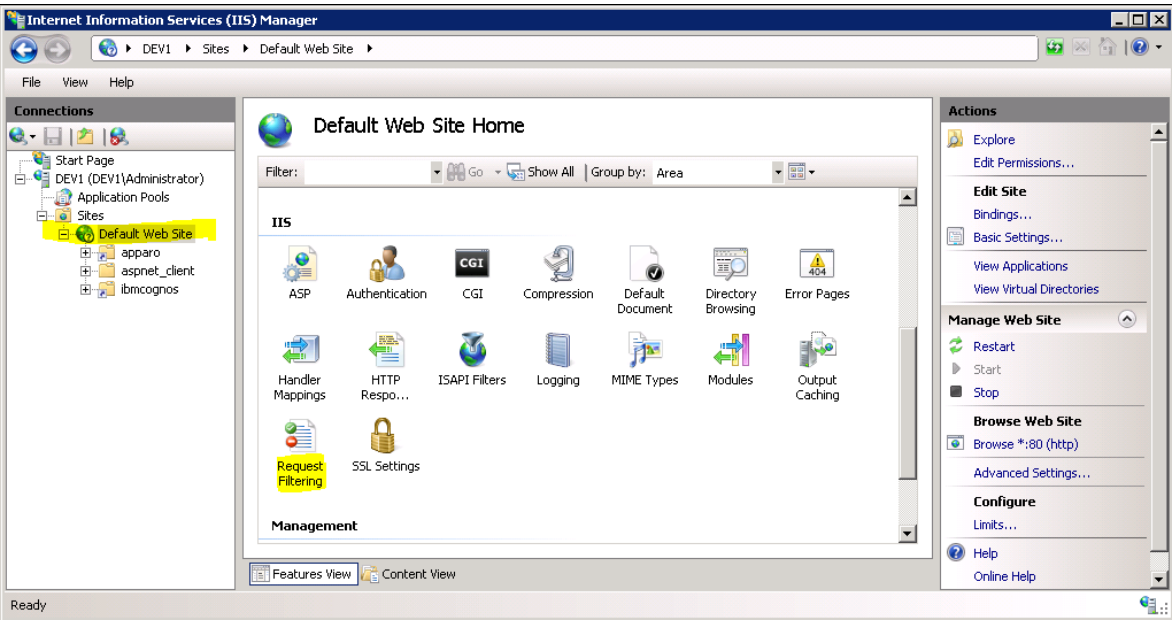

Select "Default Web Site" in the tree view, left side. Select "Request Filtering" with double-click. Select "Edit Feature Settings" on right side.

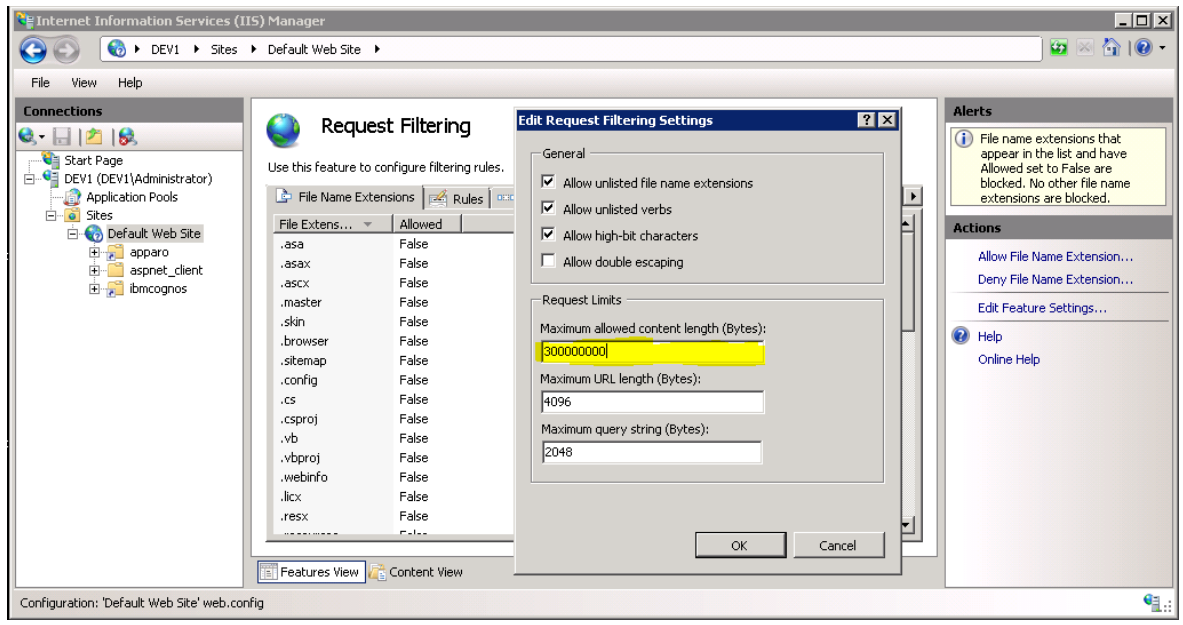

Change value of Maximum allowed content length (Bytes) to 300 000 000 (= 300 MB).

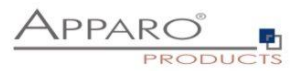

 $\overline{4}$ 

Defining a new rule in Rewrite URL feature

Select virtual sub folder "**bi**" in folder "**ibmcognos**" and double click "**URL Rewrite**" icon.

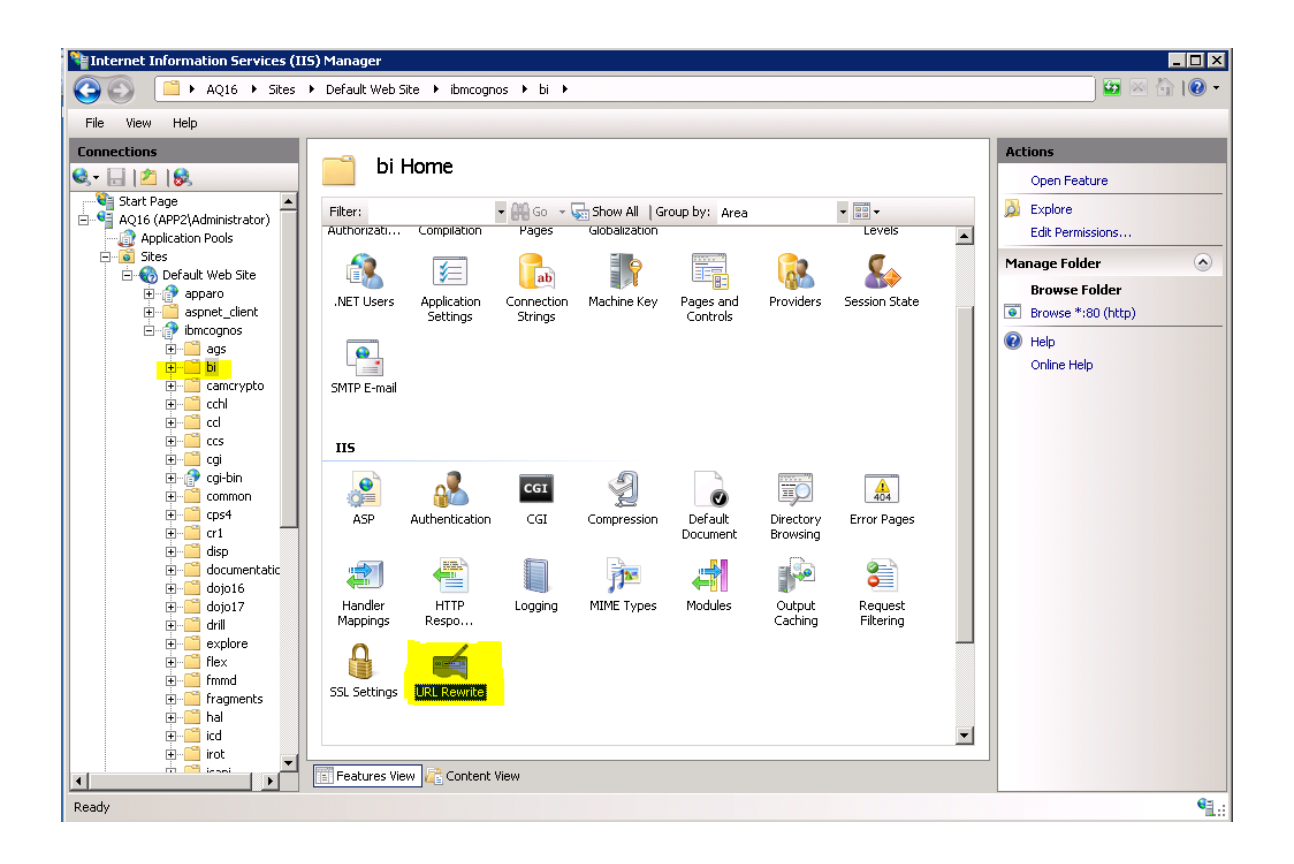

Now you should see:

**URL Rewrite** 

Provides rewriting capabilities based on rules for the requested URL address and the content of an HTTP response.

Inbound rules that are applied to the requested URL address:

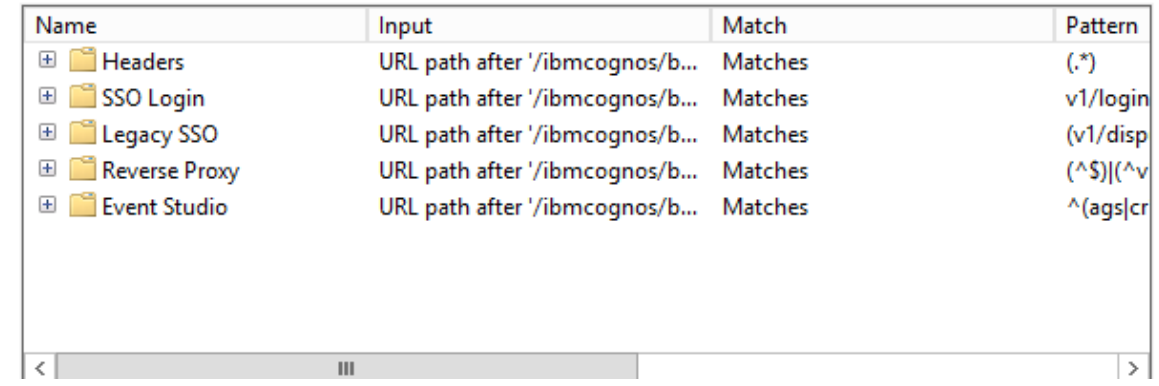

These rules are for IBM Cognos Analytics. Apparo Fast Edit need a similar rule.

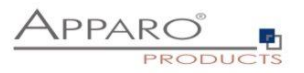

Add a new rule (see right side) and press "Add Rule(s)".

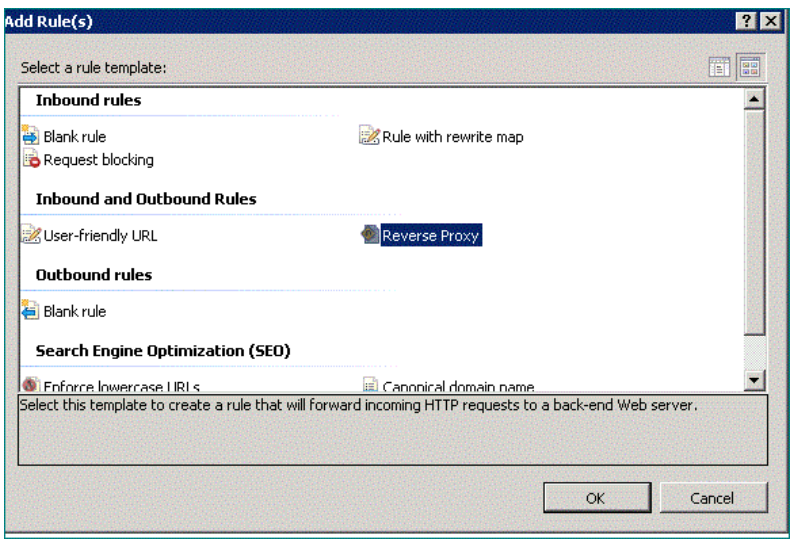

Double click "Reverse Proxy".

Enter the current server name and press OK.

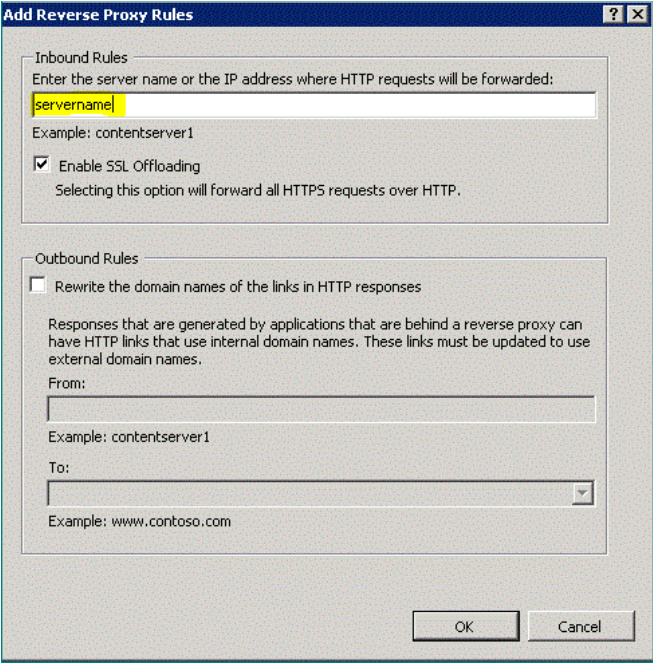

Now you see:

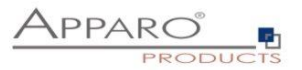

## **URL Rewrite**

Provides rewriting capabilities based on rules for the requested URL address and the content of an HTTP response.

Inbound rules that are applied to the requested URL address:

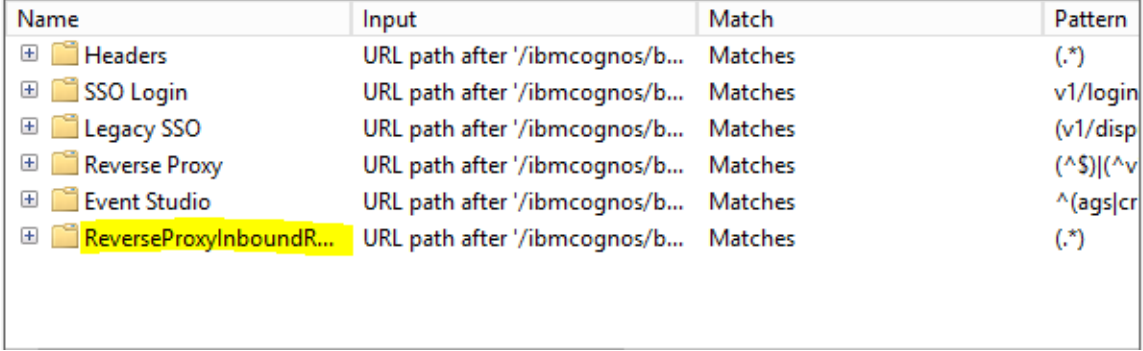

Edit now the new rule and enter the yellow marked texts:

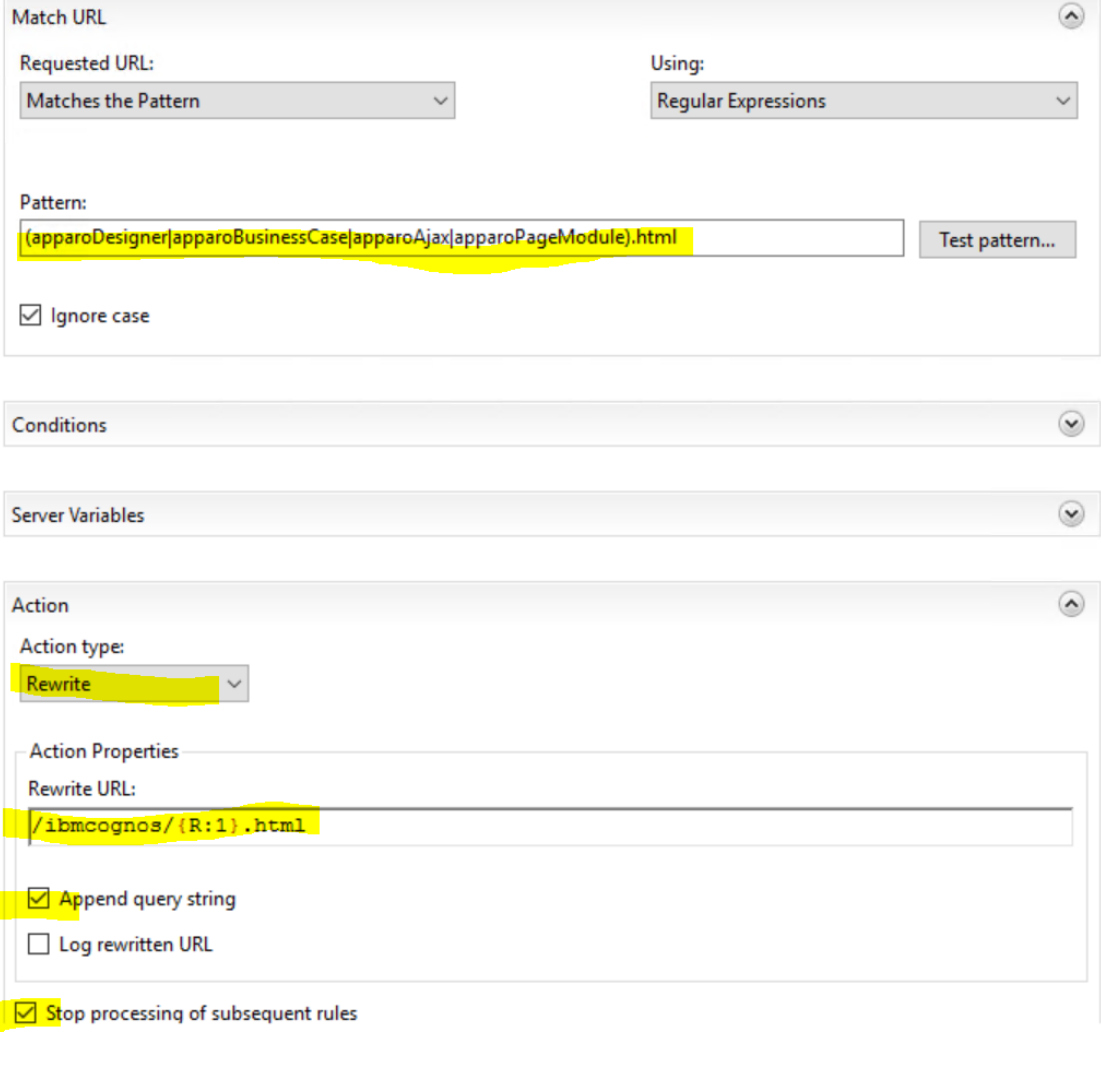

You must enter:

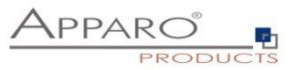

## **(apparoDesigner|apparoBusinessCase|apparoAjax|apparoPageModule).html**

… and

## **/ibmcognos/{R:1}.html**

Press "Apply" (see right side).

After you have changed this rule it is time to rename this rule. Please rename this rule to "apparoReverseProxy" using "Rename" feature (see right side).

#### **Hint: If you want to use checkboxes in a List in a report then please add apparoTableModule too: (apparoDesigner|apparoBusinessCase|apparoAjax|apparoPageModule|apparoTableModule).html**

#### **Change the execution order:**

Select the last rule (apparoReverseProxy) and press "Move up" to the top of this list.

Now you see following order:

## **URL Rewrite**

Provides rewriting capabilities based on rules for the requested URL address and the content of an HTTP response.

Inbound rules that are applied to the requested URL address:

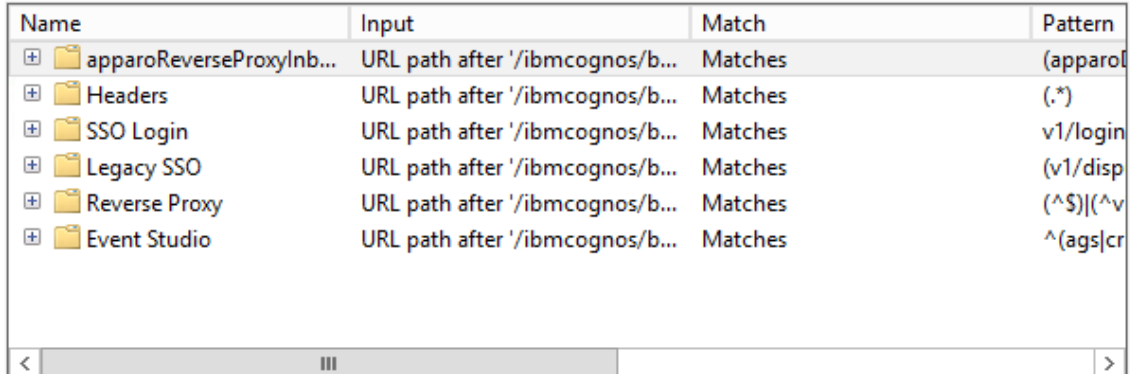

It is necessary that the rule for Apparo Fast Edit has **the first position**.

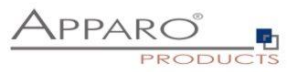

**Now the installation of the Apparo gateway is successfully finished.**

Checks:

- **test if the virtual directory is defined and it points to file directory cgi-bin**
- **test if the virtual directory has the right to execute**
- **test if this ISAPI filter is allowed**

**restart the IIS** 

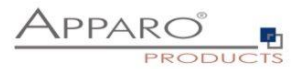

#### **Using an own Application Pool**

If you want to use a separate application pool instead of the "DefaultAppPool" then additional settings are required.

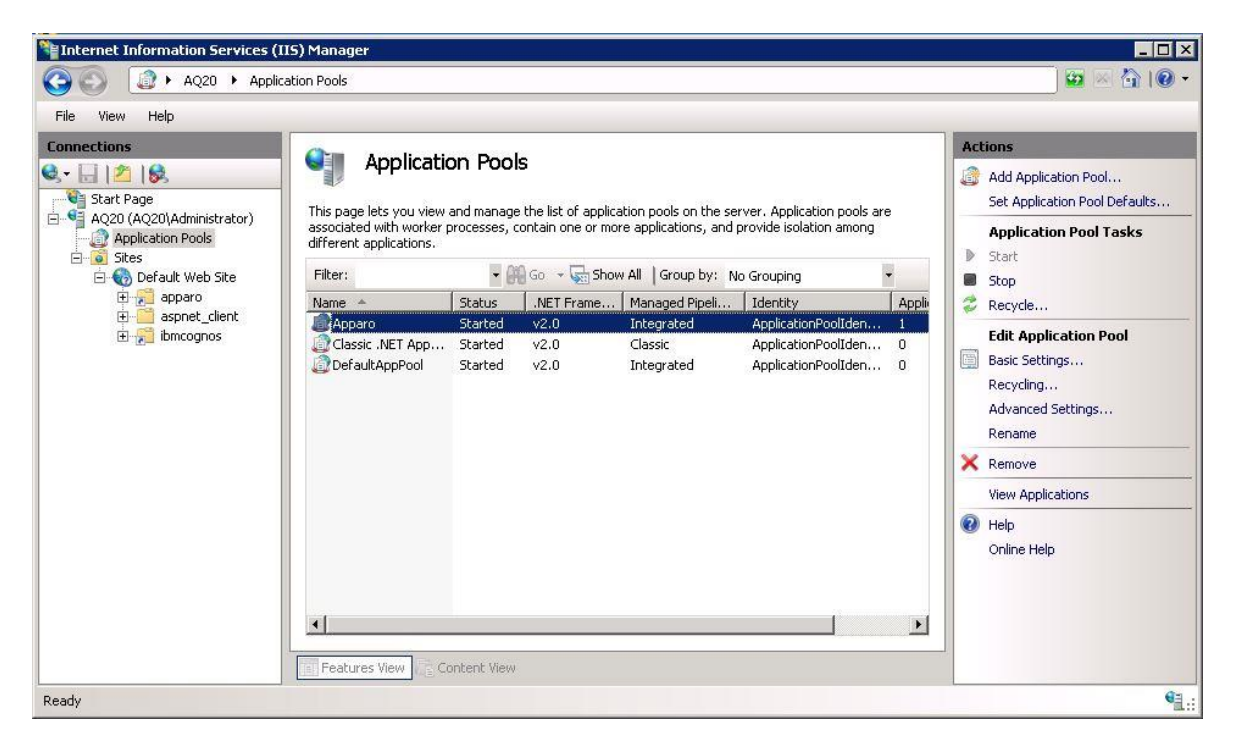

Click with the right mouse button on the virtual directory 'apparo' and select ,Convert to Application'

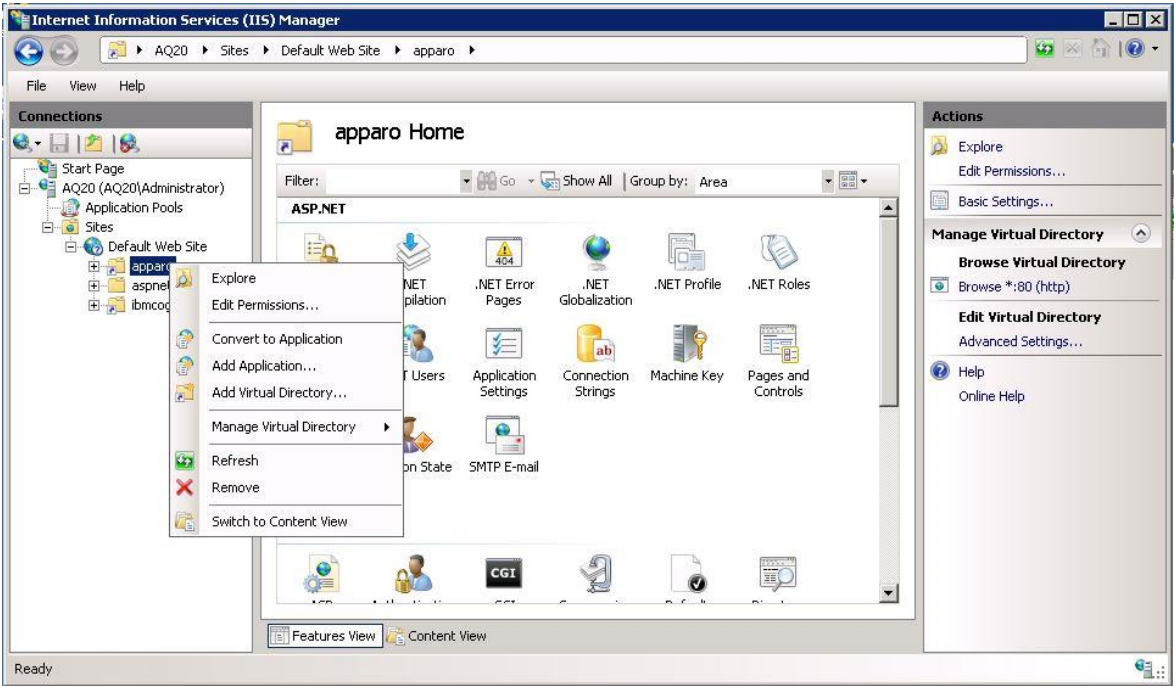

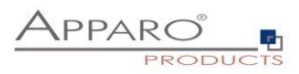

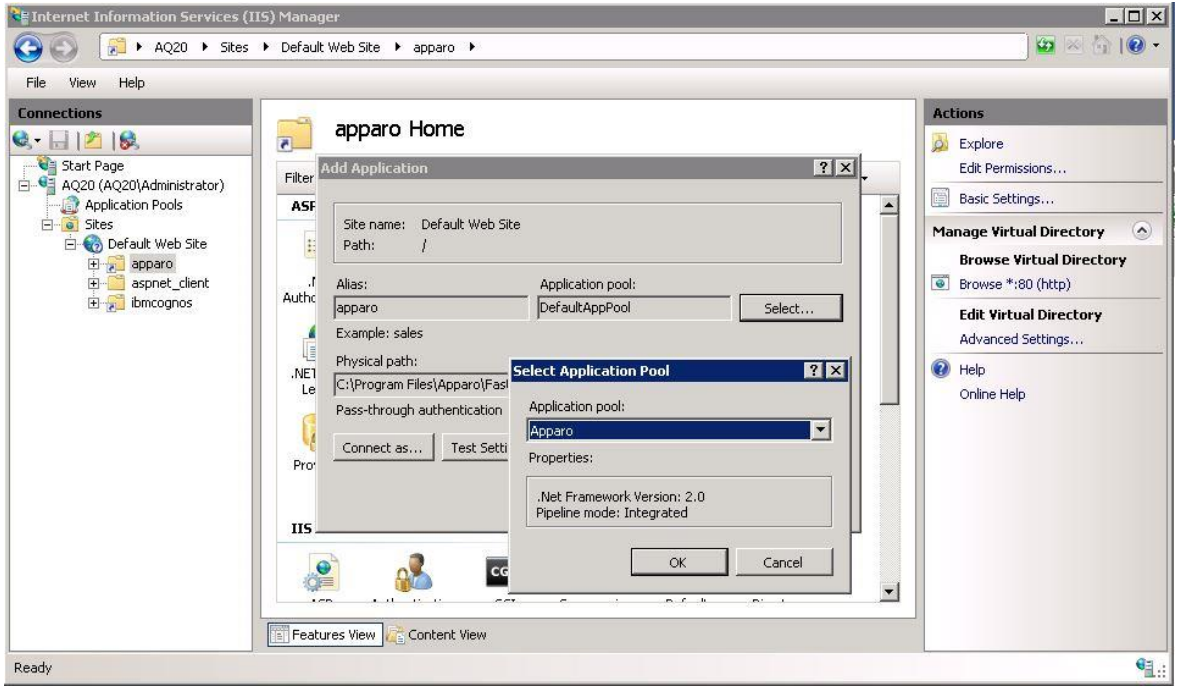

Then select the desired Application Pool with the "Select ..." button.

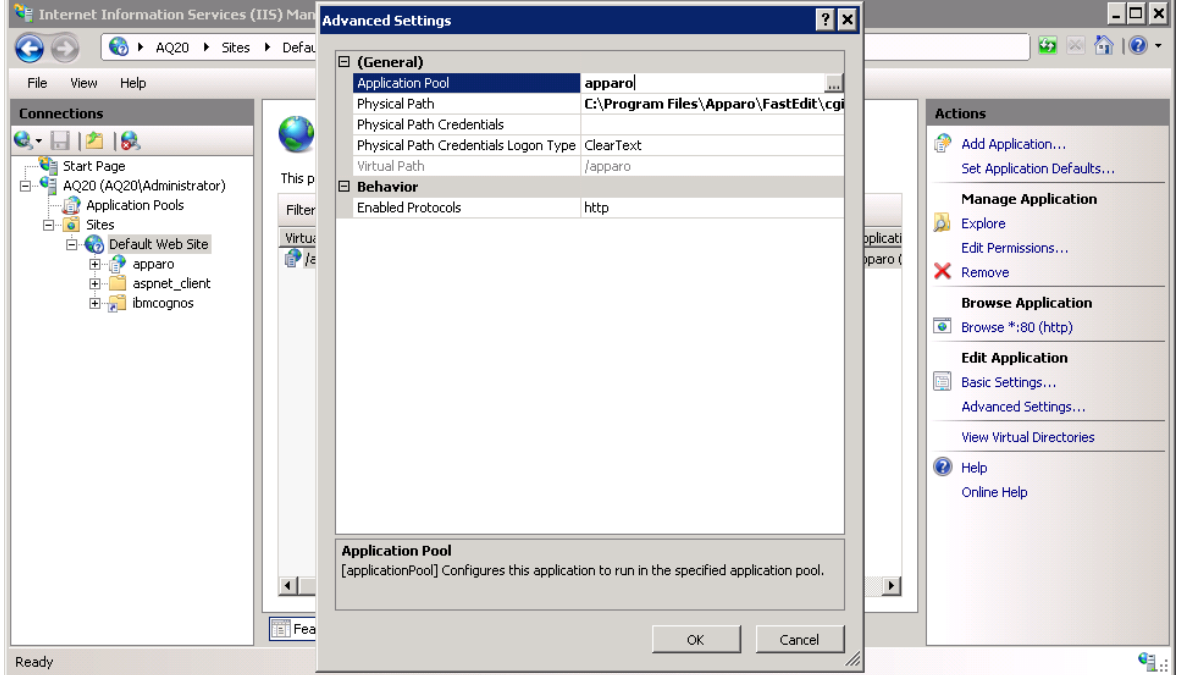

#### **The "Default Web Site" must use the same Application Pool (Advanced Settings)**

Other applications like Cognos are not affected by the application pool setting of the default web site.

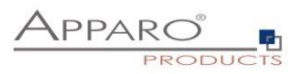

**Hint:**

When using 64 Bit Windows, please check the settings of the Application Pool regarding the usage of the 32bit version (Advanced Settings -> Enable 32bit Application).

In case it is set to "true", please use the file IIS\_FastEdit\_32bit.dll.

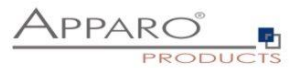

#### **7.6 Configuration of the Apache 2.4 web server**

This chapter is describing the configuration of Apache web server 2.4 and higher.

#### **Hint: The configuration of Apparo Fast Edit using Apparo Configuration Manager must be already finished before you can continue.**

Following installation steps are necessary:

Open the text file "**apache\_cognos\_analytics.txt**" in folder [APPARO\_HOME]/FastEdit/cgi-bin

It has this or similar content (server names are of course different):

```
# put these rules into file cognos.conf at the beginning
RewriteEngine On
NewriteRugine Union (professor)<br>RewriteRule /ibmcognos/bi/v1/apparoDesigner.html /ibmcognos/apparoDesigner.html [PT,L]<br>RewriteRule /ibmcognos/bi/v1/apparoBusinessCase.html /ibmcognos/apparoBusinessCase.html [PT,L]<br>RewriteR
# put these into the file httpd.conf
<IfModule mod_proxy.c><br>ProxyPass /apparo balancer://ApparoFastEdit/apparo
              ProxyPass/apparo batancer://ApparofastEdit/apparo<br>ProxyPassReverse /apparo balancer://ApparofastEdit/apparo<br>ProxyIOBufferSize 32768<br><Proxy balancer://ApparofastEdit/apparo<br>xplorary balancer/MeparofastEdit/apparo<br>BalancerMe
                            ProxySet nofailover=On
                           ProxySet nora1tover=on<br>ProxySet stickysession=JSESSIONID|jsessionid
              </Proxy>
              </rroxy><br><Location /balancer-manager><br>SetHandler balancer-manager
              </Location>
 ים,<br>|</IfModule>
```
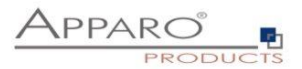

#### This file contains 2 parts:

1. Add the <IfModule mod… part at the end of the httpd.conf file like here and before the Cognos part.

# put these into the file httpd.conf <IfModule mod proxy.c> ProxyPass /apparo balancer://ApparoFastEdit/apparo ProxyPassReverse /apparo balancer://ApparoFastEdit/apparo ProxyI0BufferSize 32768 <Proxy balancer://ApparoFastEdit> BalancerMember ajp://ip-172-31-28-181.eu-west-1.compute.internal:9800 route=s1 loadfactor=1 ProxySet timeout=300 ProxySet lbmethod=bytraffic ProxySet nofailover=On ProxySet stickysession=JSESSIONID|jsessionid  $<$ /Proxy> <Location /balancer-manager> SetHandler balancer-manager </Location> </IfModule>

2. Add 5 rewrite rules manually into file httpd.conf – both must be placed directly before the include command for Cognos.

# put these rules into file cognos.conf at the beginning

```
RewriteEngine On
RewriteRule /ibmcognos/bi/v1/apparoDesigner.html /ibmcognos/apparoDesigner.html [PT,L]
RewriteRule /ibmcognos/bi/v1/apparoBusinessCase.html /ibmcognos/apparoBusinessCase.html [PT,L]
RewriteRule /ibmcognos/bi/v1/apparoAjax.html /ibmcognos/apparoAjax.html [PT,L]
RewriteRule /ibmcognos/bi/v1/apparoPageModule.html /ibmcognos/apparoPageModule.html [PT,L]
RewriteRule /ibmcognos/bi/v1/apparoTableModule.html /ibmcognos/apparoTableModule.html [PT,L]
```
#### **Proxy settings**

Enable following modules (they are normally already enabled):

LoadModule proxy\_module modules/mod\_proxy.so LoadModule proxy\_ajp\_module modules/mod\_proxy\_ajp.so LoadModule proxy\_balancer\_module modules/mod\_proxy\_balancer.so LoadModule lbmethod\_bytraffic\_module modules/mod\_lbmethod\_bytraffic.so

**Save the file httpd.conf and restart the web server.**

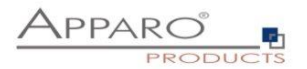

#### **7.7 Configuration of IHS (IBM web server)**

Using IHS means using the IBM plugin.

Add 5 rewrite rules manually into file cognos.conf:

# put these rules into file cognos.conf at the beginning

```
RewriteEngine On
RewriteRule /ibmcognos/bi/v1/apparoDesigner.html /ibmcognos/apparoDesigner.html [PT,L]
RewriteRule /ibmcognos/bi/v1/apparoBusinessCase.html /ibmcognos/apparoBusinessCase.html [PT,L]
RewriteRule /ibmcognos/bi/v1/apparoAjax.html /ibmcognos/apparoAjax.html [PT,L]
RewriteRule /ibmcognos/bi/v1/apparoPageModule.html /ibmcognos/apparoPageModule.html [PT,L]<br>RewriteRule /ibmcognos/bi/v1/apparoTableModule.html /ibmcognos/apparoTableModule.html [PT,L]
```
Add following settings into the config file of the plugin: **plugin-cfg.xml** After that please follow this list:

- Replace the server names with your host names
- Replace file paths
- Replace ports if necessary

```
<ServerCluster CloneSeparatorChange="false" GetDWLMTable="false" 
IgnoreAffinityRequests="true" LoadBalance="Round Robin" 
Name="Apparo_Cluster" PostBufferSize="0" PostSizeLimit="-1" 
RemoveSpecialHeaders="true" RetryInterval="60" ServerIOTimeoutRetry="-1">
```

```
 <Server CloneID="2a66e1ff-ab90-4c77-a85e-a59d5001632e" 
ConnectTimeout="5" ExtendedHandshake="false" LoadBalanceWeight="1" 
MaxConnections="-1" Name="apparo_node_apparoserver" 
ServerIOTimeout="900" WaitForContinue="false">
```

```
<Transport Hostname="applicationserver-hostname" Port="18000" Protocol="http"/>
<Transport Hostname="applicationserver-hostname" Port="443" Protocol="https">
<Property Name="keyring" Value="C:/Program Files/ibm/HTTPServer/apparo.kdb"/>
<Property Name="stashfile" Value="C:/Program Files/ibm/HTTPServer/apparo.sth"/>
</Transport>
```

```
</Server>
```
<PrimaryServers>

```
<Server Name="apparo_node_apparoserver"/>
```

```
 </PrimaryServers>
```
</ServerCluster>

<UriGroup Name="apparo\_host\_Apparo\_Cluster\_URIs">

 <Uri AffinityCookie="JSESSIONID" AffinityURLIdentifier="jsessionid" Name="/apparo\*"/> </UriGroup>

<Route ServerCluster="Apparo\_Cluster"

UriGroup="apparo\_host\_Apparo\_Cluster\_URIs" VirtualHostGroup="default\_host"/>

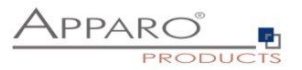

Server Time out:

Please check that your IHS configuration has the setting

**TimeOut 1800**

Apparo Fast Edit need much time for importing/exporting/upgrading and Excel import.

After the setting file is changed, please restart the IHS.

## **If using HTTPS:**

Open the Configuration Manager for every used Apparo **application server** and select chapter "**Application server**":

Please change the setting "**Using IBM IHS and HTTPS**" to "**yes**" and select the files for the **SSL certificate** for the application server:

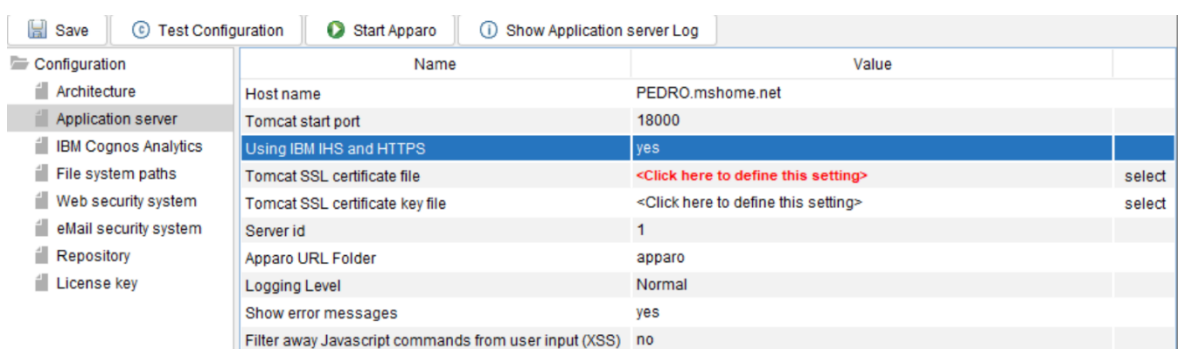

**Now the installation of the Apparo gateway for IHS is finished.**

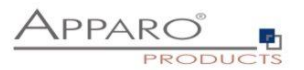

## **8 Installation of clients**

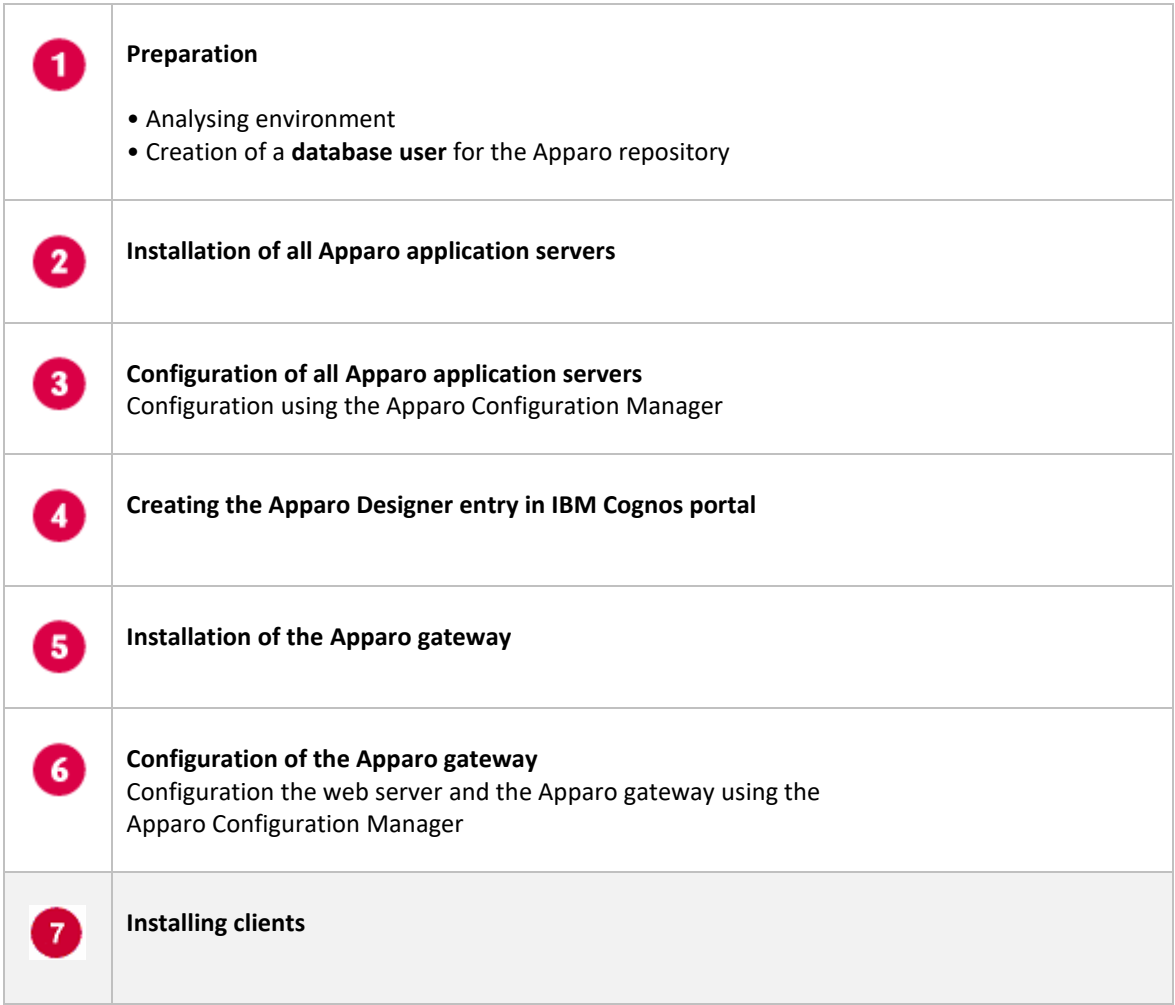

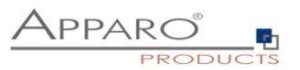

Now it is necessary to install the clients that will be used by users into Apparo Fast Edit.

Please open your IBM portal and select the entry "Apparo Designer":

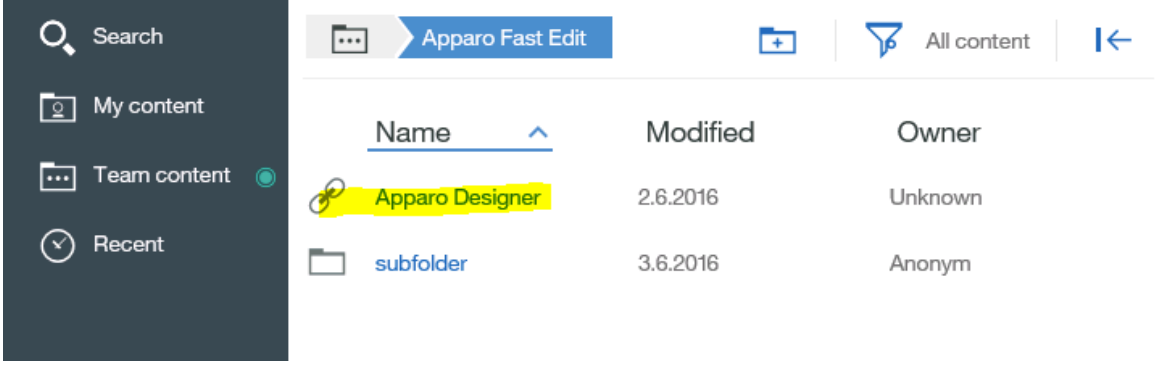

Now you should see:

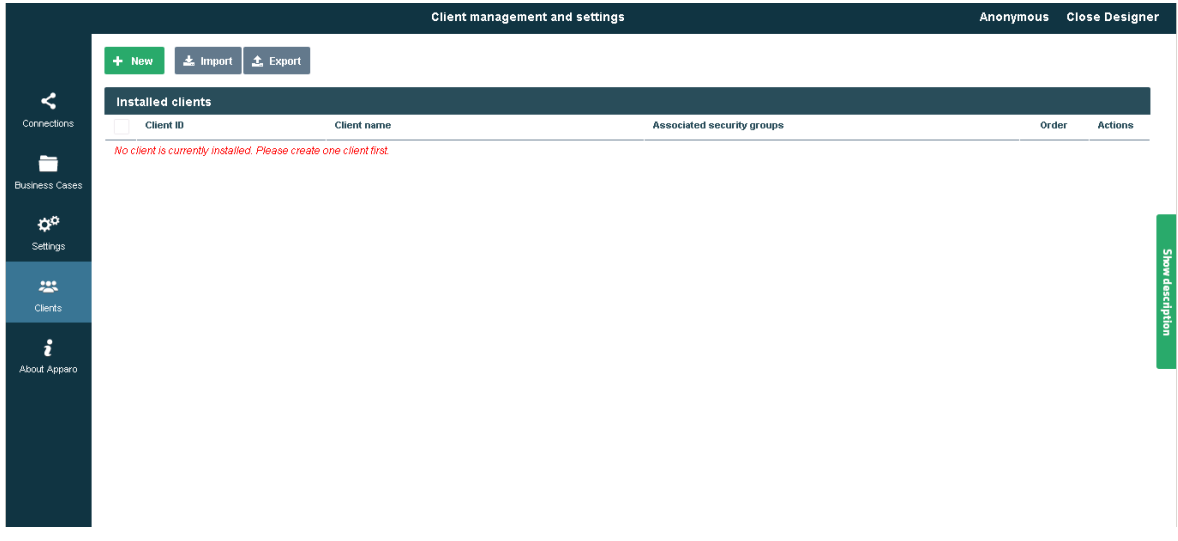

Please select "Show description" button on the right side to see descriptions for each feature.

Press the "**New**" button and create a new client.

**You can find a detail description of client management in "Configuration guide".**

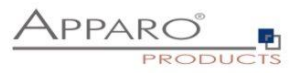

# **The installation & configuration on serverside is now successfully completed.**

**Please also read the following chapter 'Browser requirements'.**

We recommend to open the "Training" Icon in the Apparo Designer. This page contains helpful training movies.

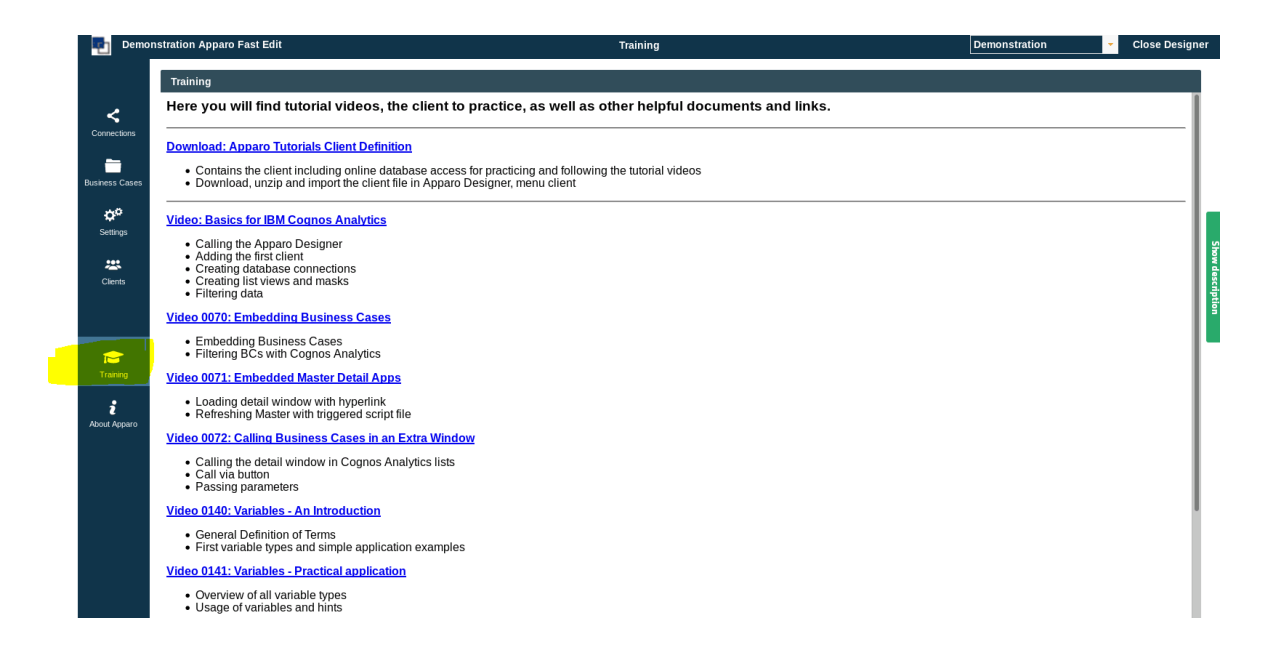

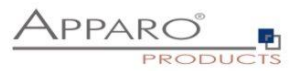

## **9 Configuration Manager using command line**

It is possible to automate the configuration process of the Configuration Manager.

The complete configuration is stored in the file **configuration.xml**

You can find this file in the [APPARO\_HOME]/FastEdit/cm file directory.

Using this command line the configuration can be restored:

**[APPARO\_HOME]\FastEdit\cm\cmc.bat parameter1 parameter2 …**

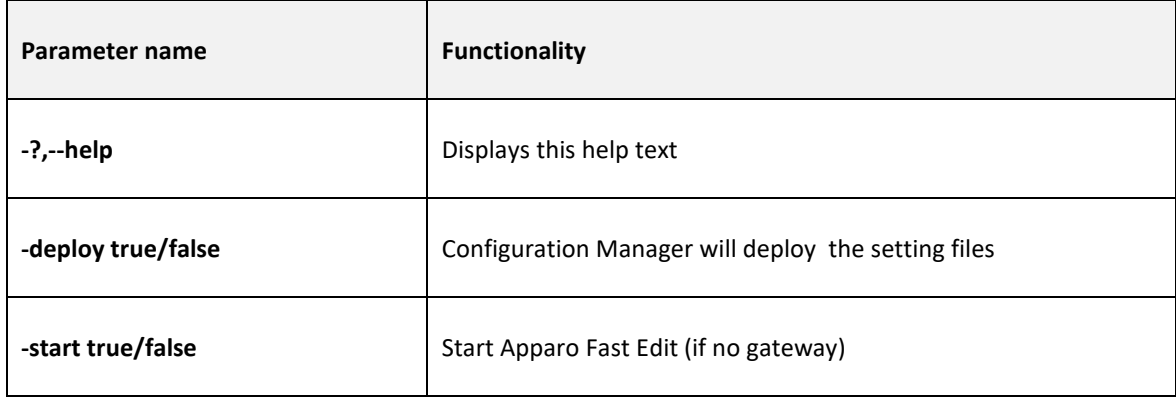

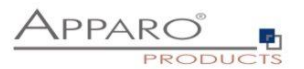

### **10 Import/Export definitions using command line**

You can export and import clients (including languages, folder, Business Cases, connections, DB-messages), Business Cases, folder and connections using scripts.

#### **10.1 Exporting definitions**

The export program is stored in the file directory "export": [APPARO\_HOME]\FastEdit\export

Use script **afe-export.bat**

If you start the script without arguments then you can see the possible arguments:

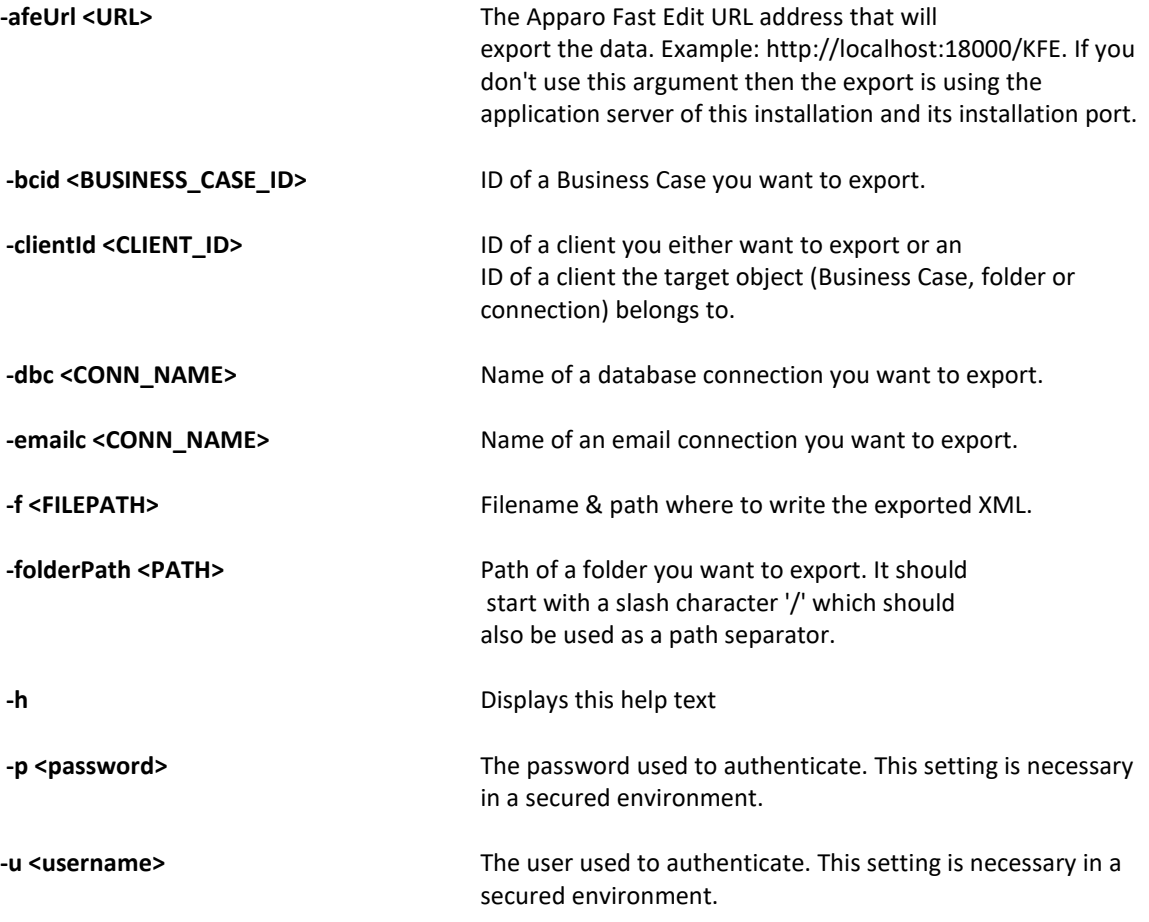

All export activities are logged server side in file directory logs, file afeexport.log

Sample: **afe-export.bat -f \etc\definition.xml** -clientId DemoClient

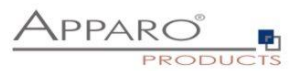

#### **10.2 Importing definitions**

The import program is stored in the file directory "import": [APPARO\_HOME]\FastEdit\import

Use script **afe-import.bat (**If you start the script without arguments then you see the possible arguments)

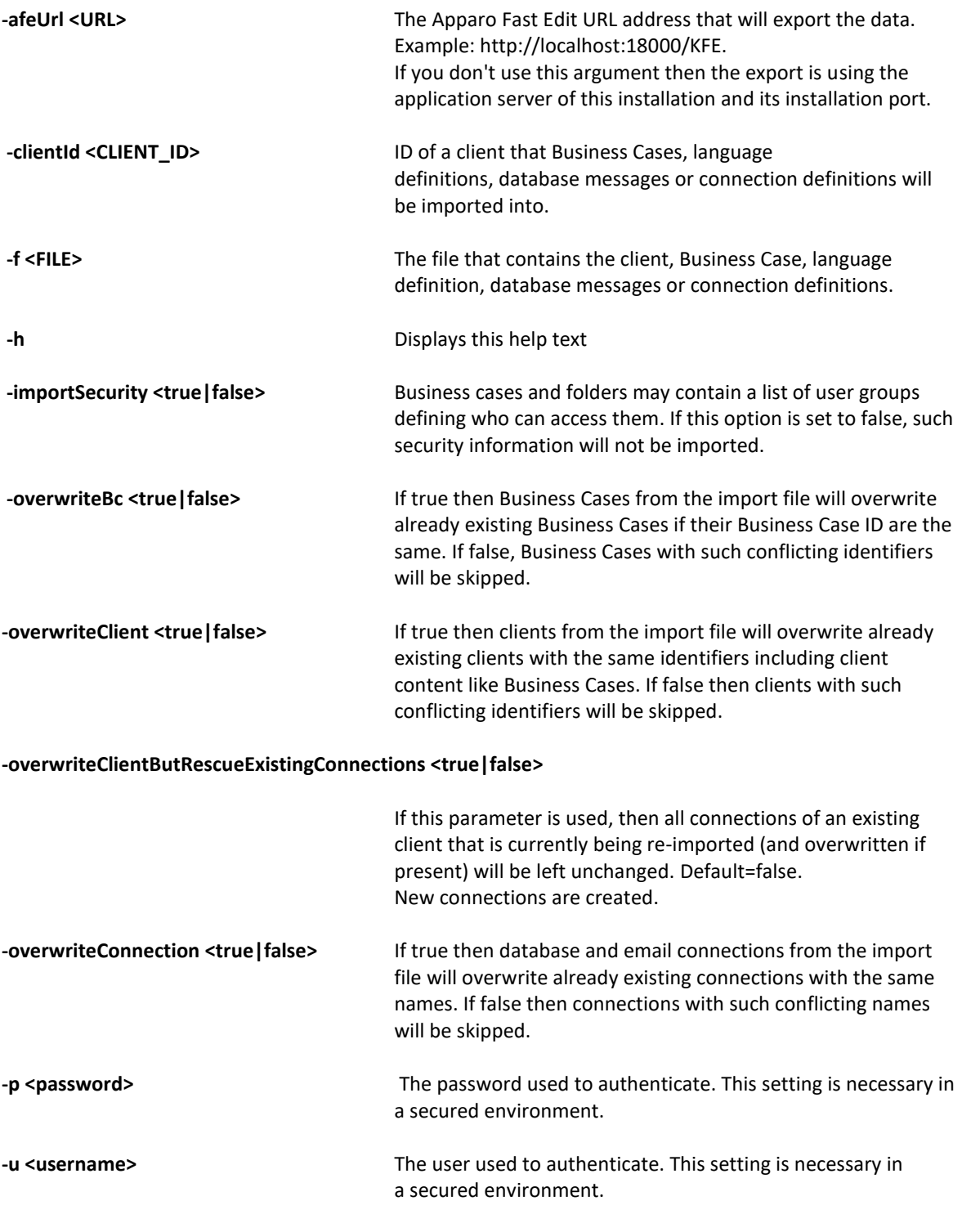

All import activities are logged server side in file directory logs, file afeimport.log

Sample: **afe-import.bat –f \etc\definition.xml –u aferep –p aferep -clientId Sales**
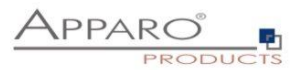

## **11 TLS/SSL in a Cognos environment**

If the **Cognos gateway is using TLS/SSL** then there **are no changes necessary** in the Apparo configuration.

If **the Cognos dispatcher** is using TLS/SSL (e.g using https with port 9300) then every installed Apparo application server must be informed about the used certificate.

The certificates are stored in [APPARO\_HOME]\FastEdit\OpenJDK\lib\security\cacerts

You can import your certificate with following command.

.

In this example Apparo is installed in "C:\Program Files\Apparo", the certificate file has the name "C:\myCertificate.crt" and the default password of the key store is "changeit".

"C:\Program Files\Apparo\FastEdit\OpenJDK\bin\keytool" -importcert -file C:\myCertificate.crt -alias my.company.com -keystore " C:\Program Files\Apparo\FastEdit\OpenJDK\lib\security\cacerts" storepass changeit

Then open the Apparo Configuration Manager again and check if the URL for Cognos is using https:

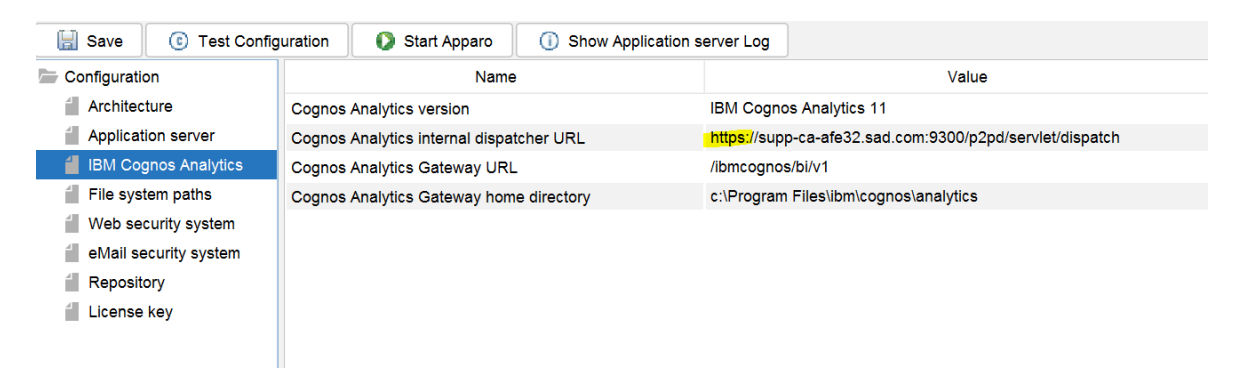

If there are changes necessary then please update the URL and press "Start Apparo" button.

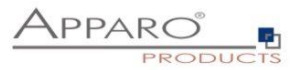

## **12 Support**

If you need support then please write an eMail to:

**support@apparo.solutions**